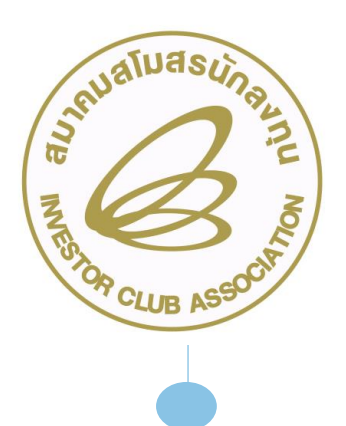

# ขั้นตอนและวิธีการยื่น

# ปรับยอดวัตถุดิบทุกกรณี ด้วยระบบ RMTS กับสมาคม

วันพฤหัสบดีที่ 22 กุมภาพันธ์ 2567 เวลา 09.00- 12.00 น.

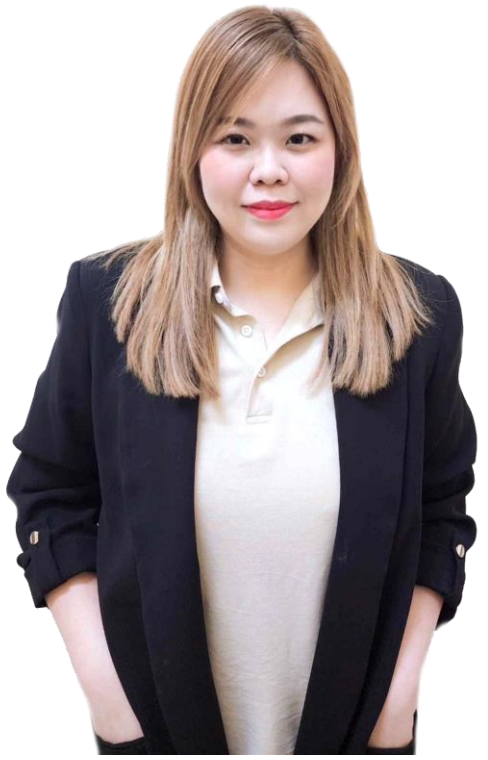

บรรยายโดย อัสพร วงศ์สุรการ ผู้เชี่ยวชาญจากสมาคมสโมสรนักลงทุน

## หัวข้อบรรยาย

ประเภทการปรับยอด

1

 $\frac{1}{2}$ 

3

4

5

6

การเตรียมข้อมูลเอกสารประกอยการปรับยอดแต่ละประเภท

การตรวจสอบผลการอนุมัติ

การตรวจสอบยอดคงเหลือ Balance

ข้อคควรระวัง

ค าถาม-ค าตอบ

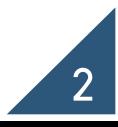

## ประเภทของงานปรับยอดวัตถุดิบ

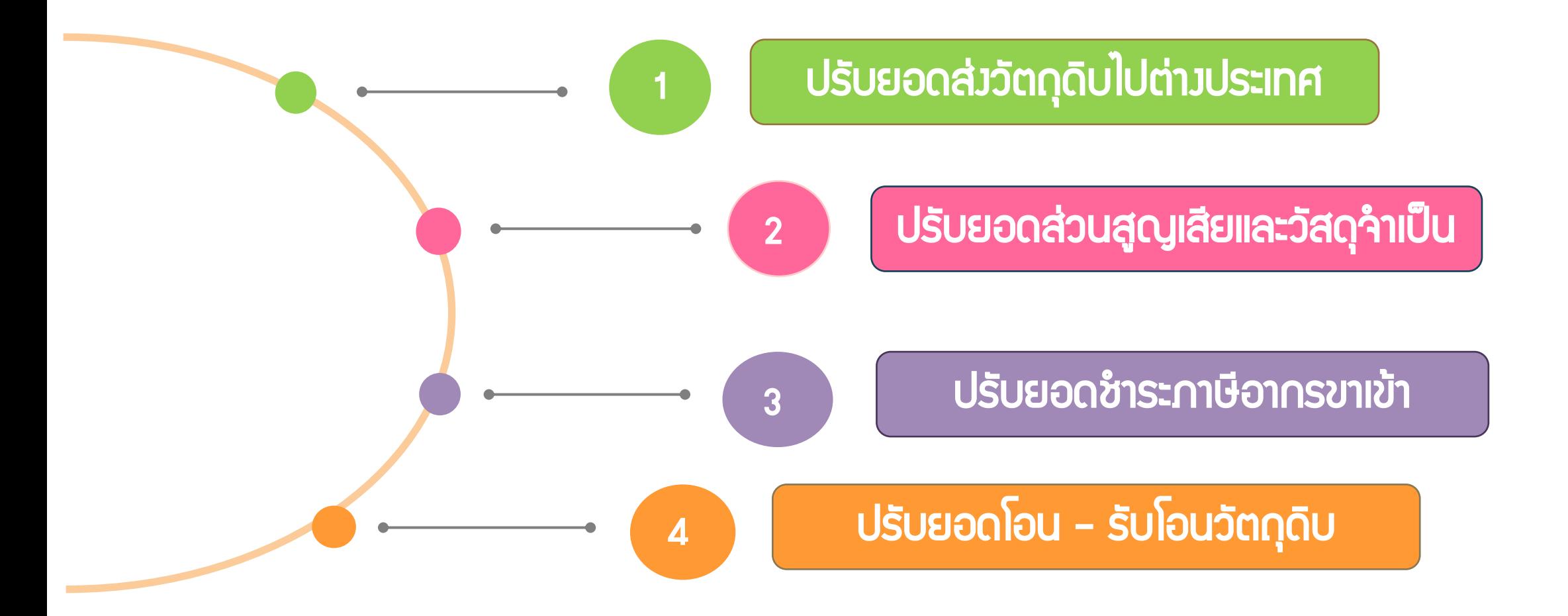

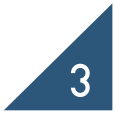

#### ความหมายของการปรับยอดวัตถุดิบ

การปรับยอดวัตถุดิบ คือ การลดยอดคงเหลือของปริมาณวัตถุดิบที่ถือครองอยู่ นอกเหนือไปจากการตัดบัญชีจากสูตรการผลิต เช่น การส่งคืนวัตถุดิบไปต่างประเทศ การ ปรับยอดส่วนสูญเสียวัตถุดิบ การปรับยอดโอน-รับโอนวัตถุดิบ และการปรับยอดคงเหลือ วัตถุดิบที่ติดลบให้เป็นศูนย์ เป็นต้น

## ปรับยอดส่งออกวัตถุดิบไปต่างประเทศ

กรณีที่บริษัทน าวัตถุดิบเข้ามาจากต่างประเทศโดยใช้สิทธิ์ยกเว้นภาษีอากรตามมาตรา 36 แต่ต่อมาไม่ต้องการใช้

วัตถุดิบนั้น สามารถขออนุมัติส่งออกไปต่างประเทศได้ ในกรณีดังนี้

- 1. วัตถุดิบนั้นไม่ได้มาตรฐานตามที่ต้องการ
- 2. วัตถุดิบนั้นเหลือจากการผลิต หรือไม่ได้ใช้ในการผลิต

โดยวัตถุดิบที่จะขอส่งออกนั้น

- ต้องเป็นรายการเดียวกันกับที่ได้นำเข้ามาโดยได้รับสิทธิ์มาตรา 36
- เป็นวัตถุดิบที่ผิด Spec หรือไม่ได้มาตราฐาน หรือเหลือ หรือไม่ได้ใช้ในการผลิต
- จะต้องส่งออกวัตถุดิบ ภายในระยะเวลาที่ได้รับสิทธิและประโยชน์ตามมาตรา 36 หรือไม่เกิน 1 ปีนับจาก วันที่สิ้นสุดสิทธิ

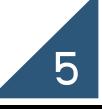

## ปรับยอดส่งออกวัตถุดิบไปต่างประเทศ

#### แบ่งการท างานออกเป็น 2ขั้นตอน

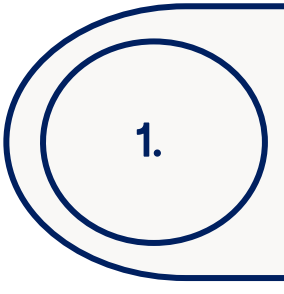

การขออนุญาตส่งออกวัตถุดิบไปต่างประเทศ ผ่านระบบ IC ONLINE SYSTEM โดยระบบจะออกเลข หนังสืออนุมัติให้ 1 เลขที่อนุมัติ ต่อ 1 คำร้อง เพื่อให้บริษัทนำไประบุลงในใบขนสินค้าขาออกในขั้นตอน การส่งออก หรือ ขออนุมัติกับ BOI

ี การขออนุมัติปรับยอดวัตถุดิบ หลัวจากที่ทำการส่วออกวัตถุดิบเรียบร้อยแล้วจะต้อวนำเอกสาร หลักฐานมายื่นปรับยอดกับ IC

ข้อควรระวัง

2.

ไม่ควรจองยอดไว้ล่วงหน้าเป็นระยะเวลานานและหลายๆค าร้อง เนื่องจากระบบจะจองยอดไว้ ท าให้มีผลกับการตัดบัญชี

#### การขออนุญาตส่งออกวัตถุดิบไปต่างประเทศ ผ่านระบบ IC ONLINE SYSTEM

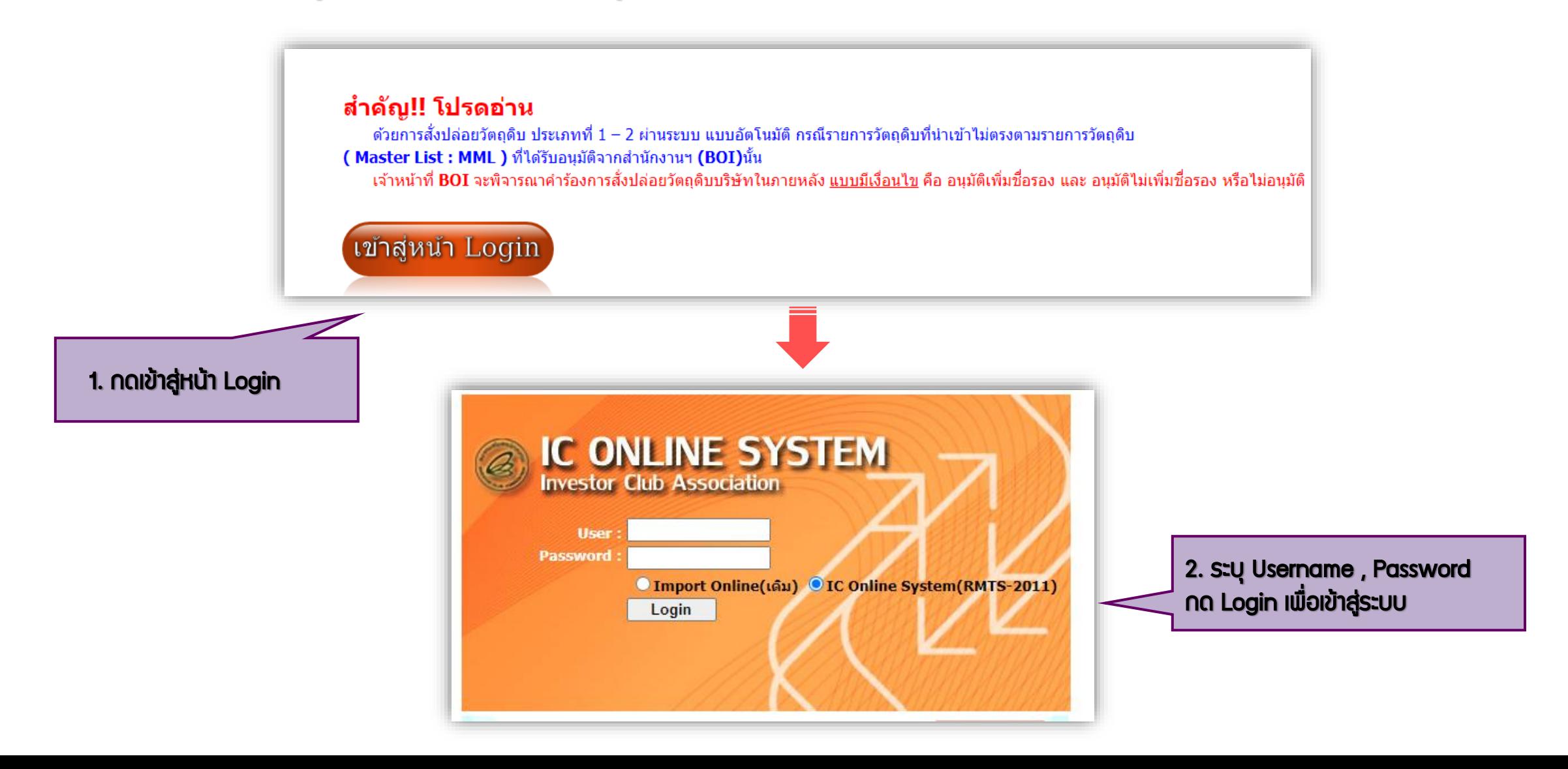

## การขออนุญาตส่งออกวัตถุดิบไปต่างประเทศ ผ่านระบบ IC ONLINE SYSTEM

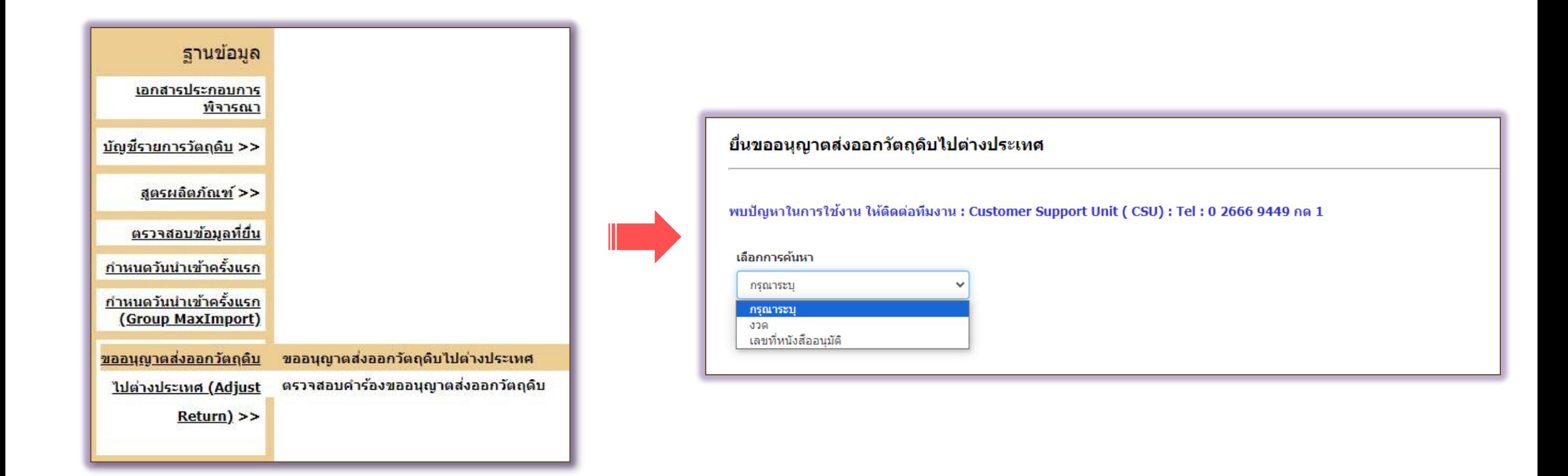

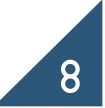

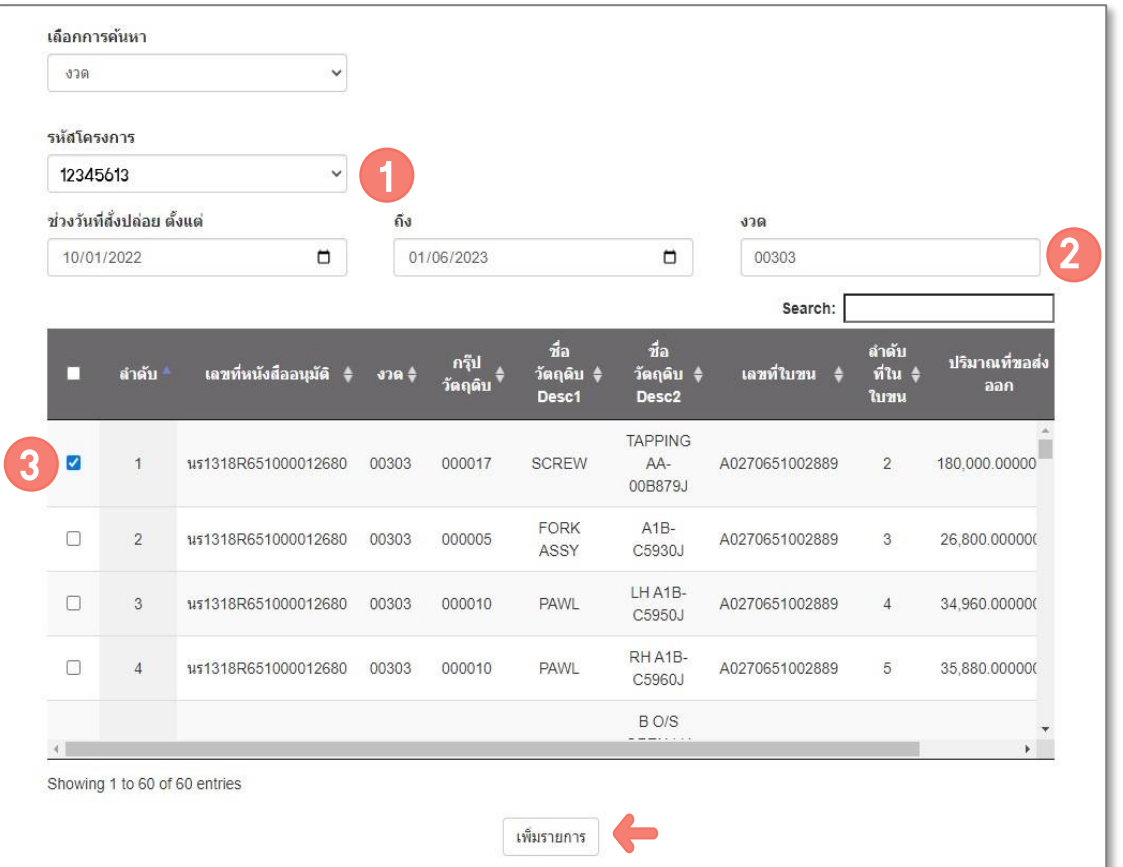

#### กรณีเลือก งวด

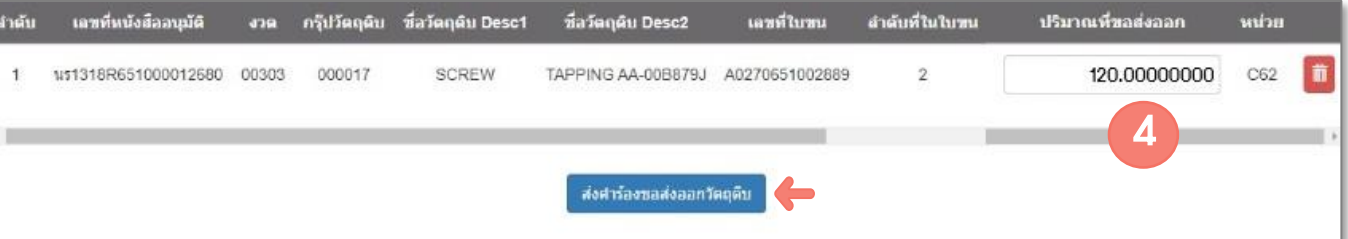

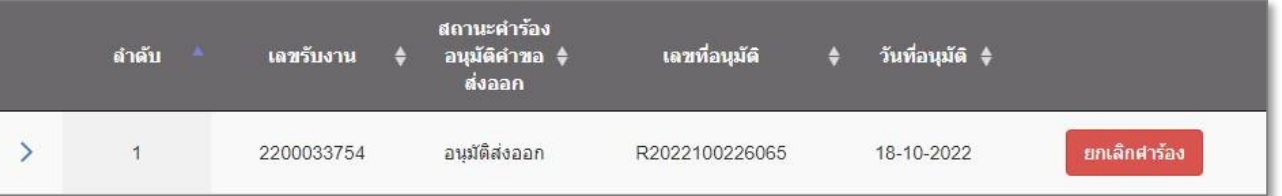

#### น าเลขที่อนุมัติ และวันที่อนุมัติไประบุในใบขน

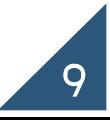

#### กรณีเลือกจากเลขที่หนังสืออนุมัติ

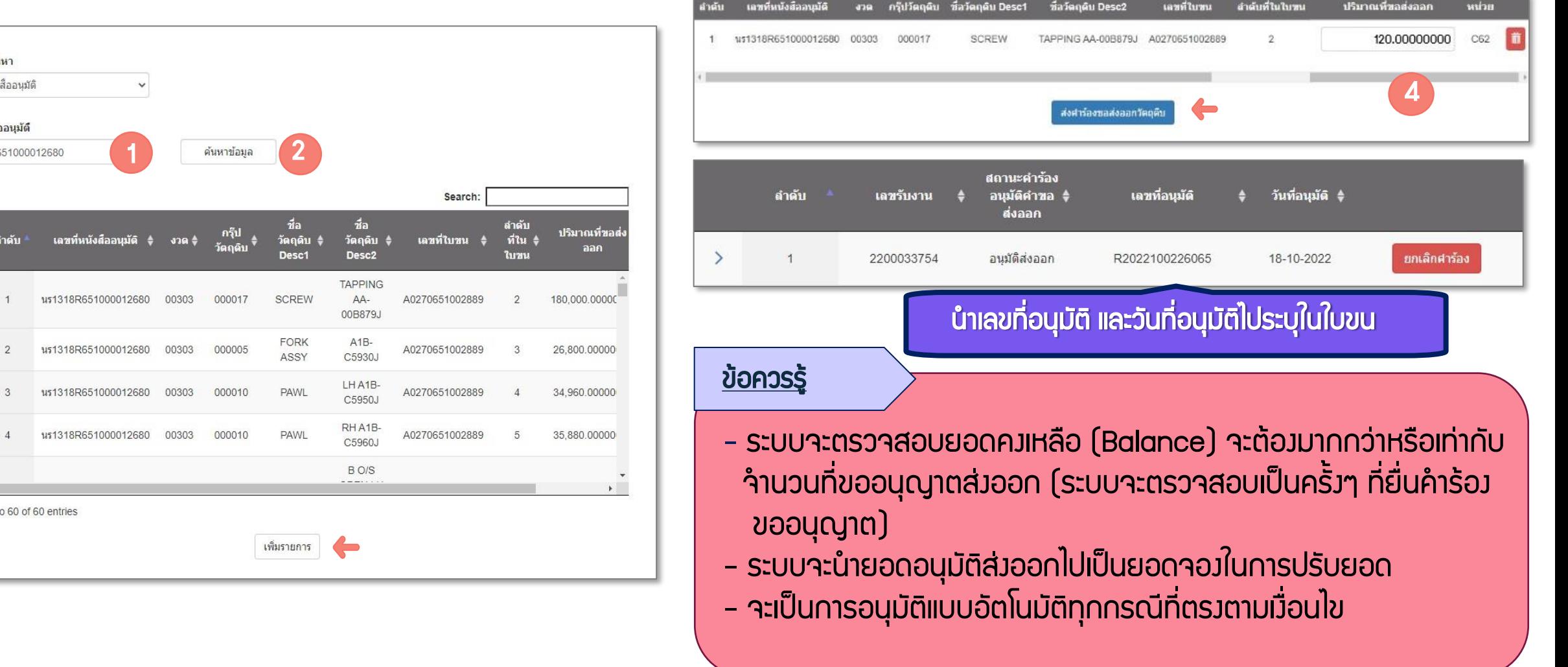

3

72

 $\Box$ 

 $\Box$ 

 $\Box$ 

เลือกการค้นหา เลขที่หนังสืออนุมัติ

้เลขที่หนังสืออ<mark>นุ</mark>มัติ us1318R651000012680

ี ตำดับ $^*$ 

 $\overline{1}$ 

 $\overline{2}$ 

 $3$ 

Showing 1 to 60 of 60 entries

เลขที่หนังสืออนุมัติ

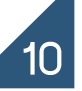

### ตรวจสอบคำร้องขอส่งออกวัตถุดิบ

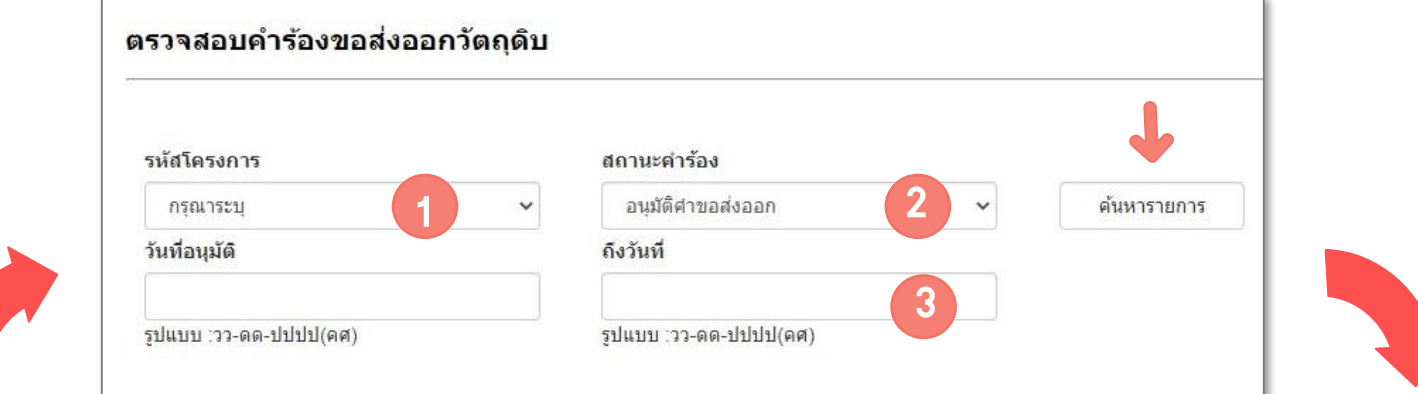

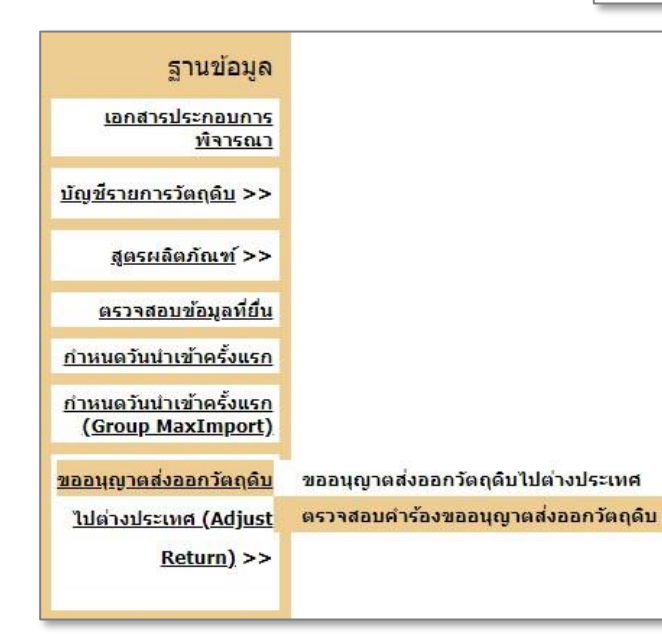

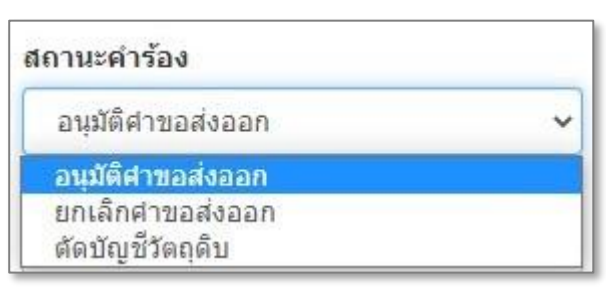

#### ตรวจสอบคำร้องขอส่งออกวัตถุดิบ รหัสโครงการ สถานะคำร้อง 12345613  $\checkmark$ อนุมัติศาขอส่งออก  $\check{~}$ ค้นหารายการ วันที่อนุมัติ ถึงวันที่ 18/10/2022 18/10/2022 รูปแบบ :วว-ดด-ปปปป(คศ) รูปแบบ :วว-ดด-ปปปป(คศ) Show  $10 \times$  entries Search: สถานะคำร้อง เลขที่อนุมัติ วันที่อนุมัติ ≑ุ ลำดับ ี เลขรับงาน ≑ ิ อนุมัติคำขอ \$ **ส่งลล**ค  $\rightarrow$  $\mathbf{1}$ 2200033754 อนุมัติส่งออก R2022100226065 18-10-2022  $\rightarrow$ ยกเลิกศาร้อง  $\overline{2}$ 2200033755 อนุมัติส่งออก R2022100226066 18-10-2022 อนุมัติส่งออก ยกเล็กศาร้อง 18-10-2022  $\rightarrow$  $\overline{\mathbf{3}}$ 2200033757 R2022100226068 2200033758 อนุมัติส่งออก R2022100226072 18-10-2022 ยกเล็กศาร้อง  $\rightarrow$  $\overline{4}$ Showing 1 to 4 of 4 entries First Previous 1 Next Last

## ปรับยอดส่งออกวัตถุดิบไปต่างประเทศ (กรณีขออนุมัติผ่านระบบ IC ONLINE SYSTEM)

#### การจัดเตรียมเอกสารปรับยอด

1. แคปหน้าจอแสดงเลขที่อนุมัติส่งออกวัตถุดิบไปต่างประเทศ(กดแสดงให้เห็นทุกรายการ)

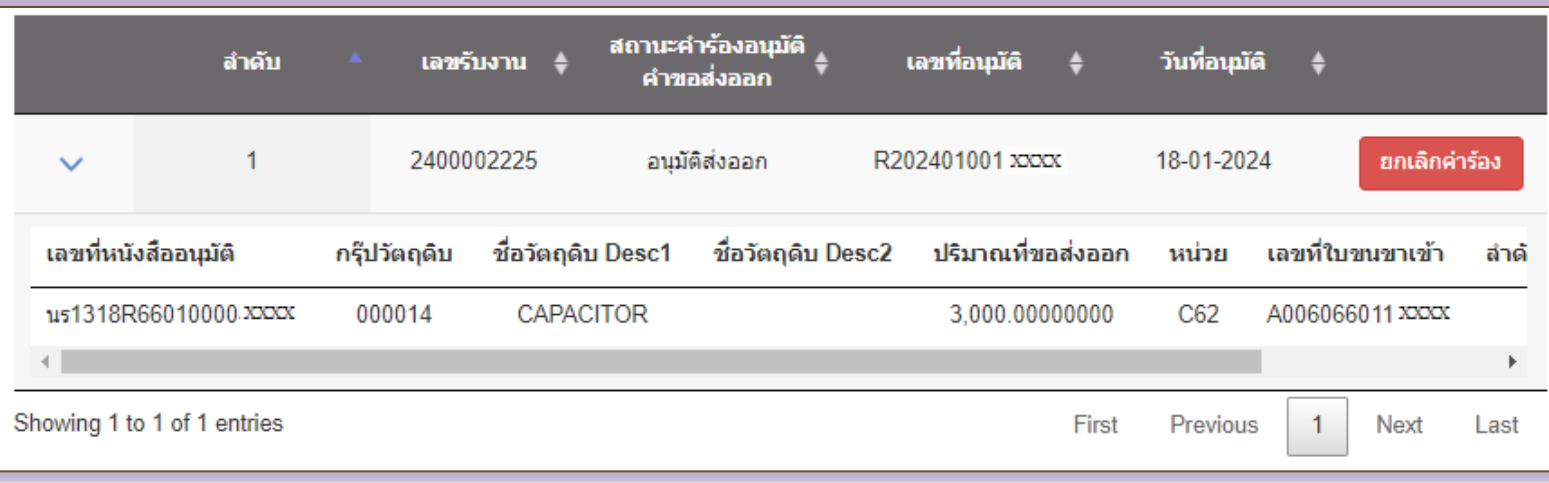

- 2. ใบขนขาออก Status 04 หรือ 0409 และระบุวันที่ Release/Load ให้ครบถ้วน
- 3. Invoice, Packing List
- 4. จดหมายบริษัทขอยื่นเอกสารฐานข้อมูลโดยเลือกปรับยอดส่งวัตถุดิบไปต่างประเทศ
- การท าใบขนสินค้าขาออกโดยกรอกข้อมูลดังนี้ 1. เลือกใช้สิทธิประโยชน์ BOI 2. ระบุเลขที่อนุญาตส่งออกในช่อง Permit Number 3. ระบุวันที่อนุญาตส่งออกในช่องวันที่ 4. ระบุTax ID ของ BOI ได้แก่ 0994000740964 ในช่องเลข 13 หลัก ของหน่วยงานที่อนุญาต

ข้อควรรู้

## การคีย์ไฟล์ปรับยอดส่งออกวัตถุดิบไปต่างประเทศ

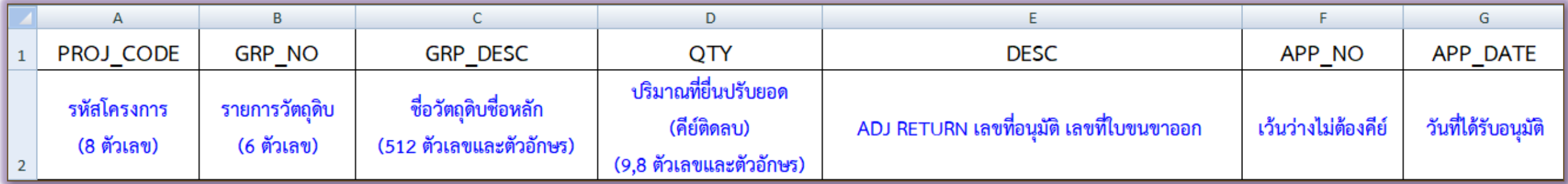

#### ตัวอย่างการคีย์ไฟล์ BIRTADJ

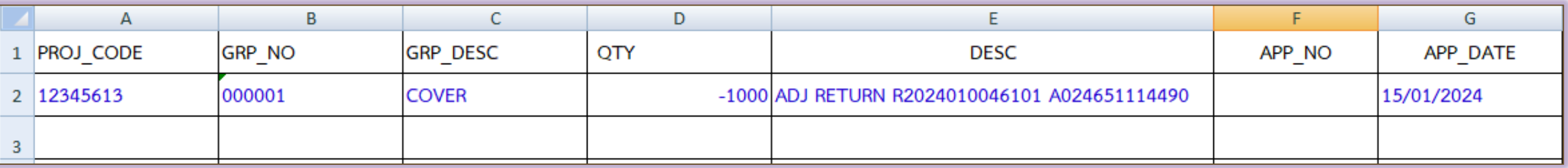

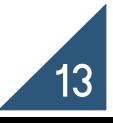

#### ตัวอย่างใบขน

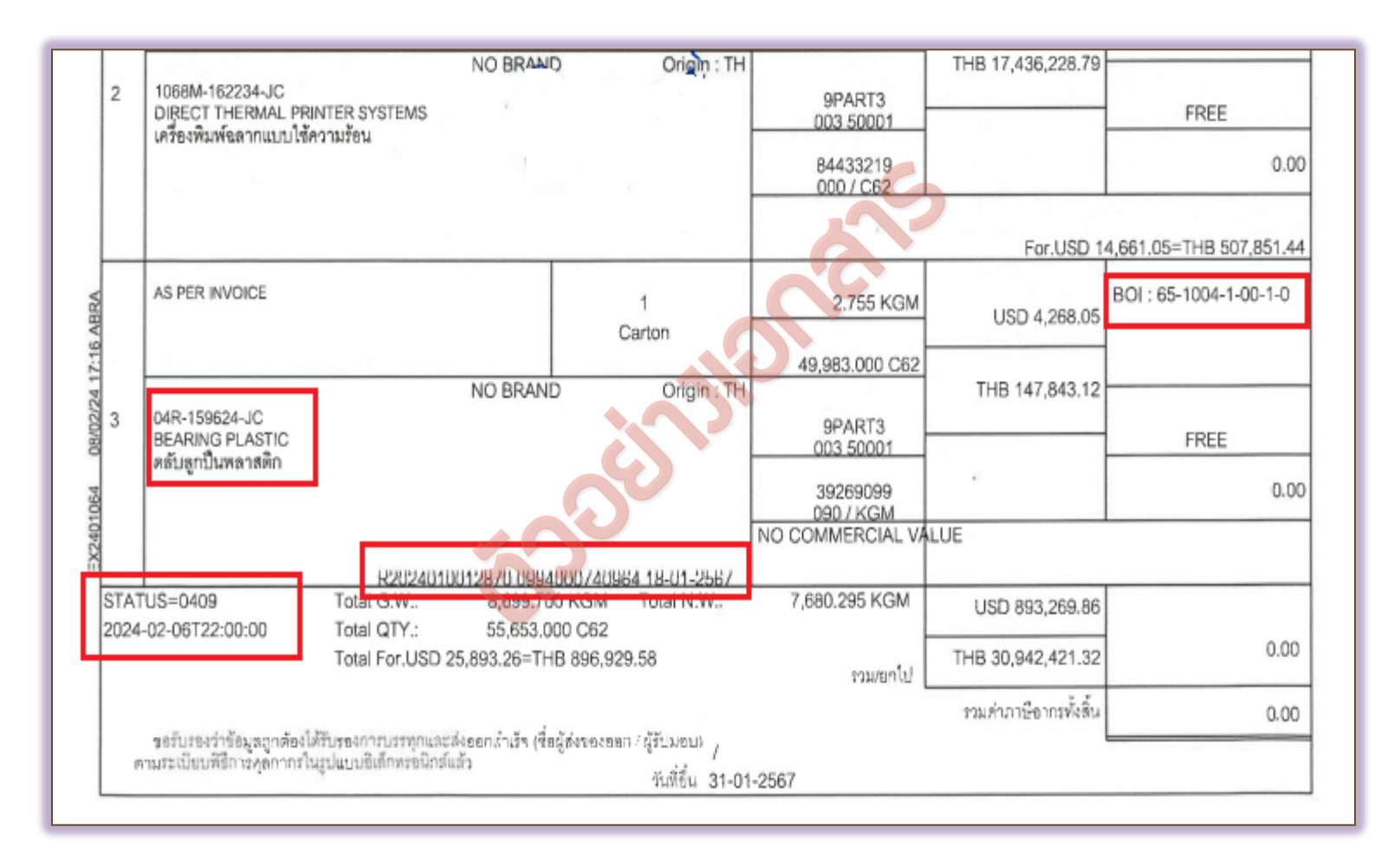

Release / Load 2812 31-01-2567 17:51:47 / 2801 06-02-2567 22:00:00

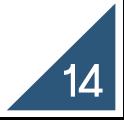

### ปรับยอดส่งออกวัตถุดิบไปต่างประเทศ (กรณีได้รับอนุมัติเป็น paper)

การจัดเตรียมเอกสารปรับยอด

- หนังสืออนุญาตให้ส่งวัตถุดิบและวัสดุจำเป็นออกไปต่างประเทศ (ฉบับจริง)
- 2. ใบขนขาออก Status 04 หรือ 0409 และระบุวันที่ Release/Load ให้ครบถ้วน
- 3. Invoice, Packing List
- 4. จดหมายบริษัทขอยื่นเอกสารฐานข้อมูลโดยเลือกปรับยอดส่งวัตถุดิบไปต่างประเทศ

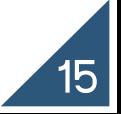

## ปรับยอดส่งออกวัตถุดิบไปต่างประเทศ (กรณีได้รับอนุมัติเป็น paper)

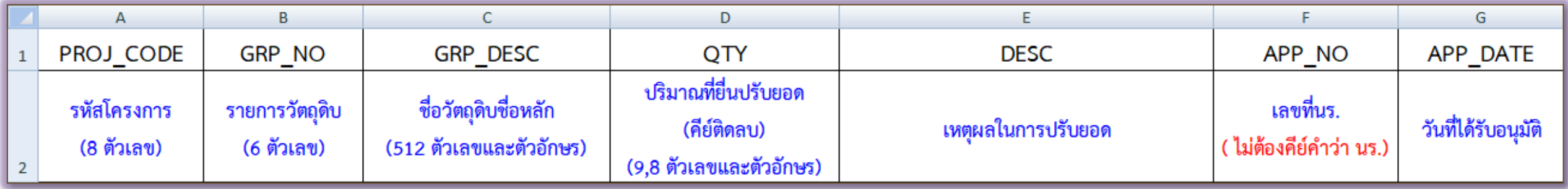

#### ตัวอย่างการคีย์ไฟล์ BIRTADJ

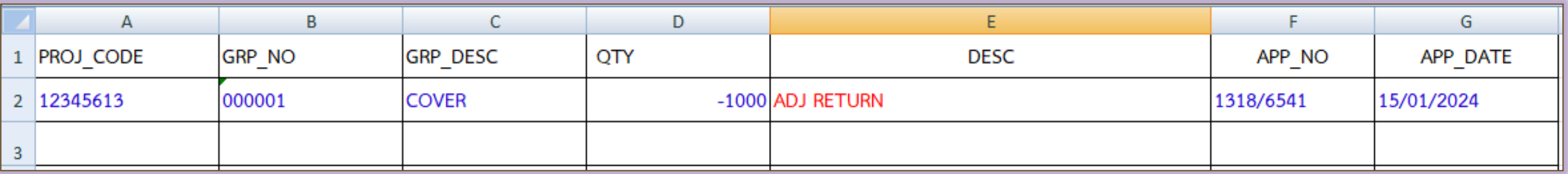

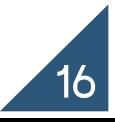

#### ตัวอย่างหนังสืออนุมัติ

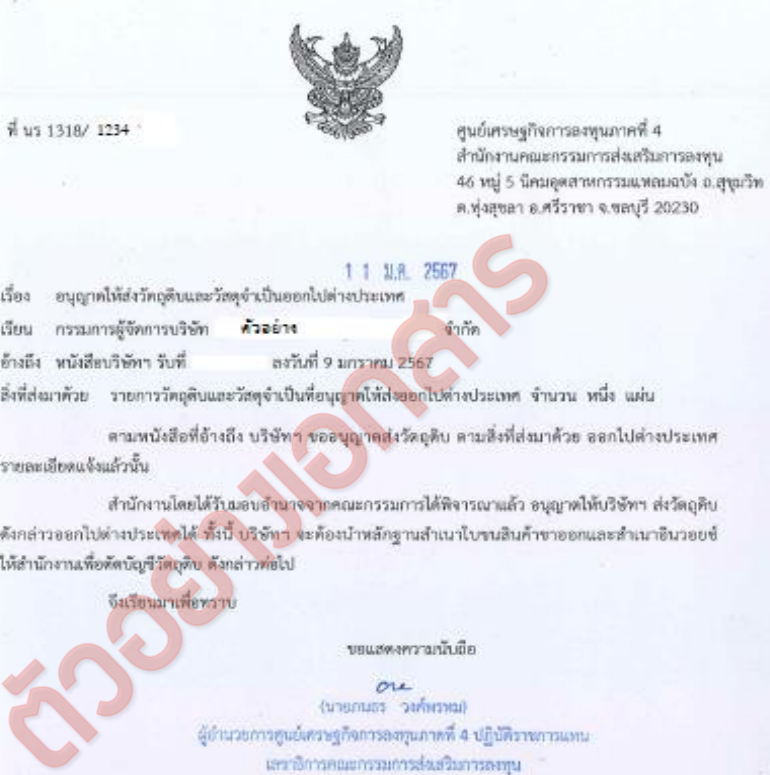

ศูนย์เศรษฐกิจการลงทุนภาคที่ 4 โพร. 0-3840-4900 โพรสาร 0-3840-4997 F IN RM 21-04

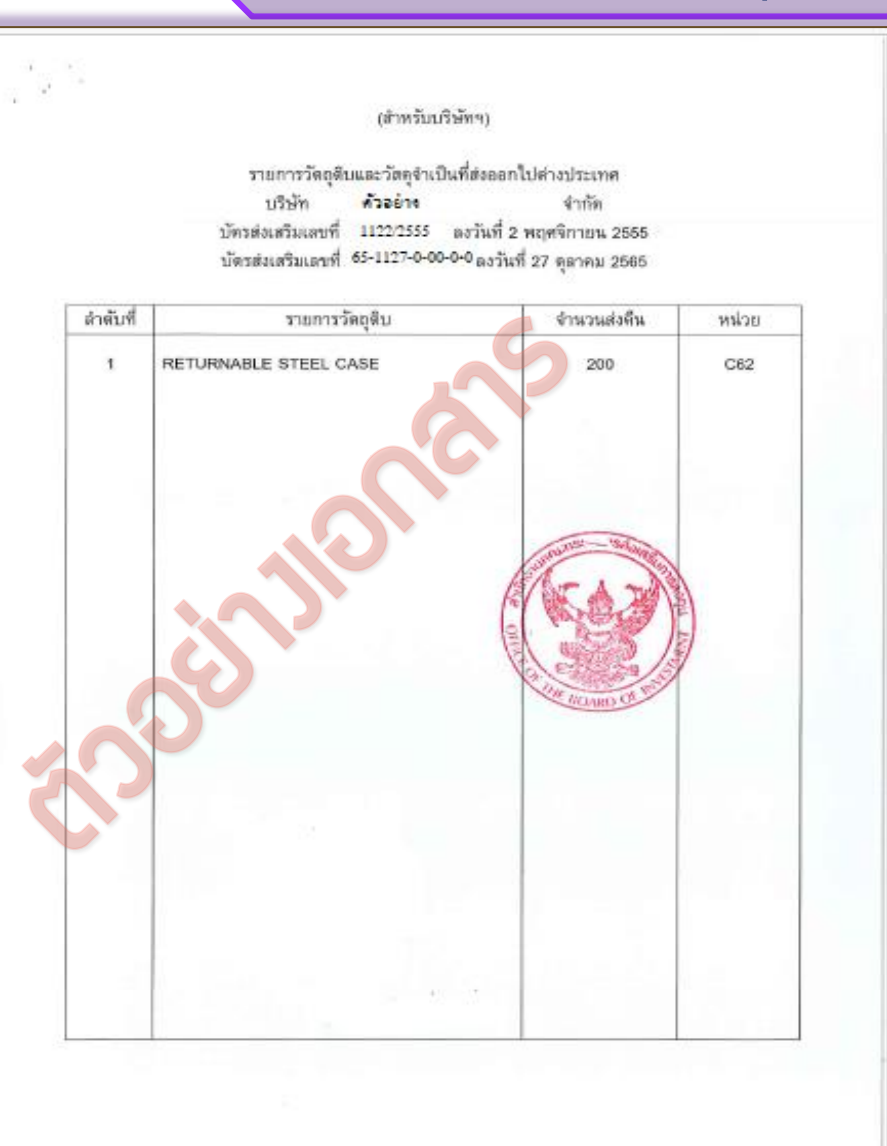

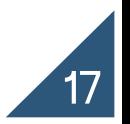

## ปรับยอดส่งออกวัตถุดิบไปต่างประเทศ

#### ข้อควรระวัง ข้อควรระวัง

- าะต้องขออนุมัติส่งออกวัตถุดิบไปต่างประเทศก่อนทำการส่งออก
- ่ 2. สามารถปรับยอดได้เพียงครั้งเดียวเท่านั้น**ไม่สามารถนำมาปรับยอดซ้ำได้**
- 3. <u>ปริมาณที่ขอปรับยอดต้องไม่เกินจากที่ได้รับอนุมัติและไม่เกินจากปริมาณที่ส่งออก</u>จริงตามใบขน
- ปริมาณคงเหลือ (Balance) ต้องไม่น้อยกว่าปริมาณที่ขอปรับยอด
- 5. ต้องระบุเลขที่อนุมัติ/วันที่อนุมัติและ ช่องสิทธิประโยชน์ ลงในใบขนทุกครั้ง
- 6. ใบขน Status ต้องเป็น 04 หรือ 0409 เท่านั้น

และต้องมีวันที่ Release/Load

 $STATUS = 04$ 

7. รายการวัตถุดิบในใบขน 1 รายการไม่ควรมีหลายเลขที่อนุมัติ

### ปรับยอดส่วนสูญเสีย

ส่วนสูญเสีย หมายกึ่ง วัตกุดิบก่อนที่จะใช้หรือที่เหลือจากการพลิต ที่มีตำหนิ ที่มี คุณภาพไม่ได้มาตรฐาน หรือที่ไม่สามารถนำไปใช้ประโยชน์ตามวัตถุประสงค์เดิมได้ เศษวัตถุดิบหรือของที่เกิดขึ้นในขบวนการผลิต พลิตภัณฑ์หรือชิ้นส่วนของพลิตภัณฑ์ หรือของที่พลิตจากวัตถุดิบดังกล่าว ที่มีตำหนิ ที่มีคุณภาพไม่ได้มาตรฐาน หรือที่ไม่สามารถนำไปใช้ประโยชน์ตามวัตถุประสงค์เดิมได้

2.

1.

**เศษซาก หมายกึ๋ง** ส่วนสูญเสียที่ถูกทำลายจนไม่อยู่ในสภาพเดิม

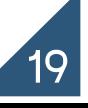

### ปรับยอดส่วนสูญเสีย

3.

ส่วนสูญเสียในสูตร หมายถึง เศษวัตถุดิบที่เกิดขึ้นในการผลิตสินค้าในอัตราที่แน่นอน ้ จึงอนุญาตให้รวมอยู่ในสูตรการพลิตได้ จะอนุมัติเฉพาะวัตถุดิบที่นำเข้าโดยมีหน่วย นับเป็น "น้ าหนัก" "ปริมาตร" หรือ "พื้นที่" เท่านั้น จะได้รับการตัดบัญชี เมื่อมีการตัด ้บัญชีพลิตภัณฑ์จากการส่งออก ดังนั้น จึง**ไม่ต้องนำมาขอตัดบัญชีอีก** 

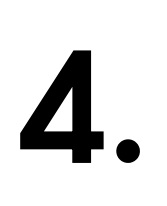

ส่วนสูญเสียนอกสูตร หมายถึง เศษวัตถุดิบที่ไม่สามารถคำนวณล่วงหน้าได้แน่นอนว่าจะเกิดขึ้น ในอัตรามากน้อยเพียงใด จึงไม่อนุญาตให้รวมอยู่ในสูตรการพลิต และจะต้องทำการพิสูจน์ชนิด และปริมาณให้เสร็จสิ้นก่อน แล้วจึงจะอนุญาตให้ตัดบัญชี (ปรับยอด) ในภายหลังได้ แบ่งออกเป็น 4 กรณี ดังนี้

- 1. ส่วนสูญเสียที่ไม่มีภาระภาษี (ฝัง,กลบ,เผา)
- 2. ส่วนสูญเสียกรณีชำระภาษี (ทุบทำลายให้เสียสภาพ)
- 3. ส่วนสูญเสียกรณีส่งออก
- 4. ส่วนสูญเสียกรณีบริจาค

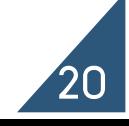

## ปรับยอดส่วนสูญเสียที่ไม่มีภาระภาษี

การจัดเตรียมเอกสารปรับยอด

- 1. จดหมายบริษัทขอยื่นเอกสารฐานข้อมูลโดยเลือกปรับยอดส่วนสูญเสีย
- 2. หนังสืออนุมัติให้ตัดยอดบัญชีวัตถุดิบและวัสดุจำเป็น กรณีเศษซากไม่มีมูลค่าเชิง พาณิชย์ (ฉบับจริง)

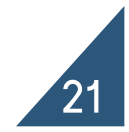

## การคีย์ไฟล์ปรับยอดส่วนสูญเสียที่ไม่มีภาระภาษี

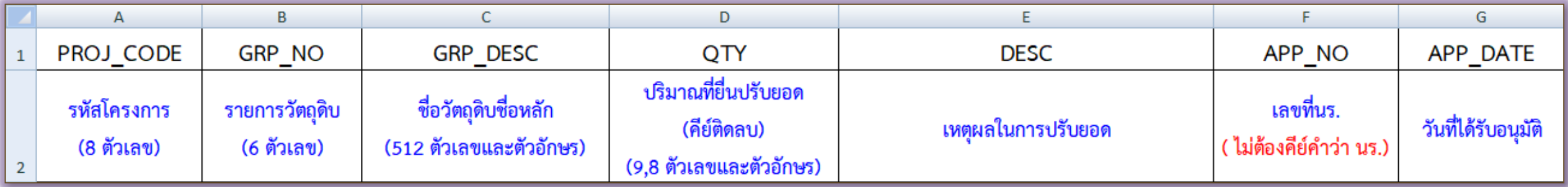

#### ตัวอย่างการคีย์ไฟล์ BIRTADJ กรณีส่วนสูญเสียที่ไม่มีภาระภาษี ตัวอย่างการคีย์ไฟล์ BIRTADJ

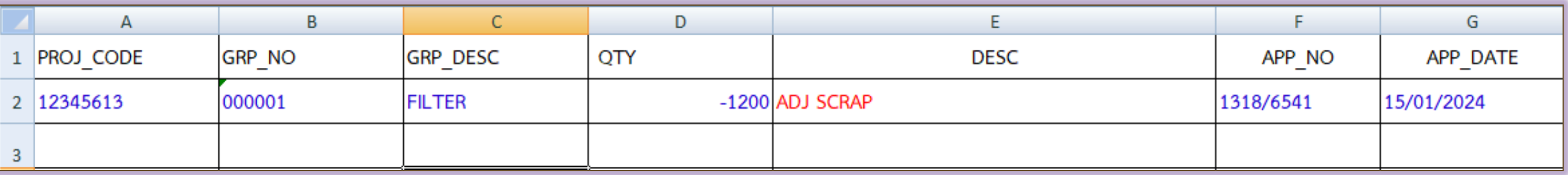

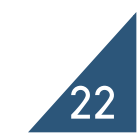

#### ฟี่นา 1318/ 1234

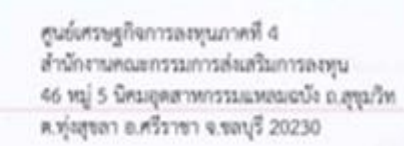

#### 20 YER 2565

ตบญชาตถุดานเลขาสตุขาเบน การณศษขากเรณาภูตราเขาการเกร<br>การบริษัท ตัวอย่าง (ประเทศไทย) จำกัด<br>ๆ ที่ 3ACO4/2565 ลงวันที่ 22 เมษายน 2565<br>มตัดบัญชีวัตถุดิบนเลขวัสดุจำเป็น จำนวน หนึ่ง แล้ว<br>เปรียัทฯ ได้นำวัตถุดิบนเลขวัสดุจำเป็น จำน

ต่อกล้วยพร้อมนี้

(นาเสาวพิชรคา นากชวงษ์การ) ผู้อำนวยการศูนย์เพรษฐกิจการองพุนภาคที่ 4 ปฏิบัติราชการแทน เลขาอีการคณะกรรมการสมอริมภารอุสทุน

#### ตัวอย่างหนังสืออนุมัติกรณีไม่มีมูลค่าเชิงพาณิชย์

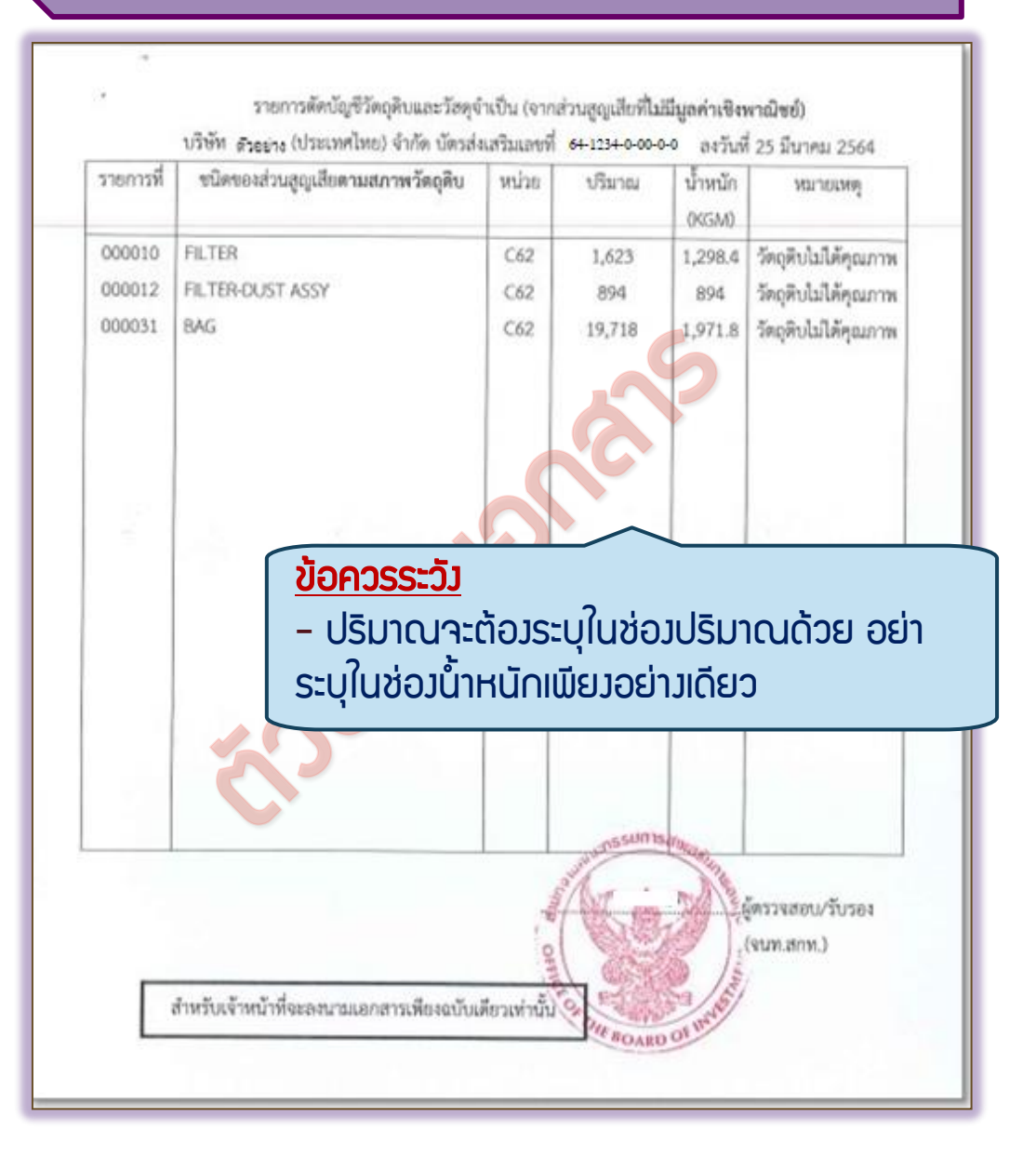

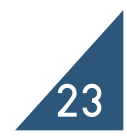

### ปรับยอดส่วนสูญเสียให้ชำระภาษีอากรกรณีเศษซากมีมูลค่าเชิ่มพาณิชย์

การจัดเตรียมเอกสารปรับยอด

- 1. จดหมายบริษัทขอยื่นเอกสารฐานข้อมูลเลือกปรับยอดส่วนสูญเสีย
- 2. หนังสือให้ชำระอากร และ อนุมัติให้ตัดบัญชีวัตถุดิบและวัสดุจำเป็น กรณีเศษซากมี มูลค่าเชิงพาณิชย์ (ฉบับจริง)
- 3. หนังสือขอให้เรียกเก็บอากรสำหรับเศษซาก
- 4. ใบเสร็จ (ฉบับจริง)
- 5. ใบขนขาเข้าที่แสดงรายการชำระอากร

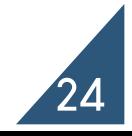

## การคีย์ไฟล์ปรับยอดส่วนสูญเสียให้ชำระภาษีอากรกรณีเศษซากมีมูลค่าเชิ่มพาณิชย์

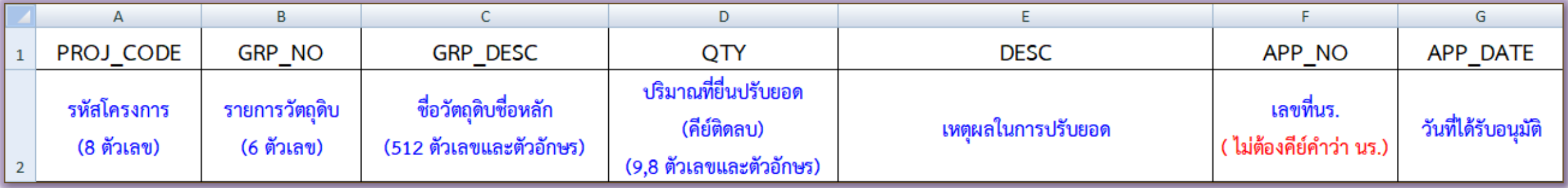

#### ตัวอย่างการคีย์ไฟล์ BIRTADJ

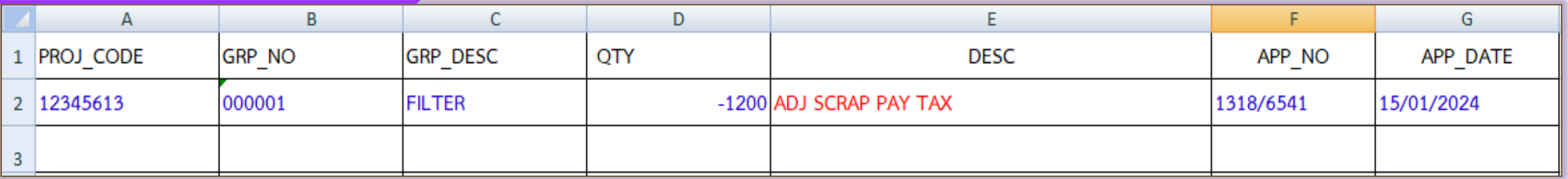

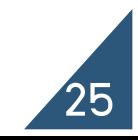

#### ตัวอย่างหนังสืออนุมัติ กรณีชำระภาษีอากร

**SWARTLEY** 

วัตถุดิบไม่ได้คุณภาพ

วัดอดินไม่ได้คุณภาพ

ลัดรวจสอน/วิบรอง

(www.anm.)

Mich 45.0 nilvers

fl vs 1318/ 1234

a Becapo arrastgareday คำนักงานคุณแก่งจนการส่งเสริมการลงคน 46 мај 5 Севирнатмертиционскоја о амали 00205 Brone e recebba e comole.

#### $-1$   $01$   $268$

 $\label{thm:3} \delta m = 50^{\circ}m \epsilon r \delta \epsilon r \epsilon s \sin \omega \beta \delta \delta \delta \epsilon \partial q \delta \delta \epsilon \omega r \delta \eta \delta \nu \delta s \sin \omega \epsilon \omega \delta \rho \epsilon \delta \nu \epsilon \delta \nu \epsilon \delta \nu \epsilon$ ดานการสูงคราบรวจิต พร้างเอียงได้ 12 กรกฎหม 2566<br>- หนังสือเปรียก ที่ - ครับนี้ 12 กรกฎหม 2566<br>- และสิ่งวิจัยงานได้เป็นของเอกสารเปรียกเป็น จำนวน หนึ่ง และ<br>- และสิ่งวิจัยงานได้เป็นของเอกสารเปรียกเป็นการสูงเจ้าเป็นการสูงเจ้า

defer hneysent ed. unarratifit preparatemental properties are Groman records and are con-

automobilitation of a Tes. 0-3840-4900 **Iwsays 0-3845-4997** 

#### ที่ นา 1318/6/ 5678

รนย์เศรษฐกิจการออกแก่งครั้ง 4 สำนักงานคณะการแการด้องกันการดอบเ et voj 5 Smatementanovanova e jest 26 ค.ฟุตสุขภา อ.ศรีราชา จ.ขอกุรี 20230

#### $-1$   $\Lambda$ 5. 2555

เรื่อง ขอให้เรียกเกี่ยวกลังการสำหรับเทพาก

เรียน ผู้อำนวยการสำนักงานคุยกากรทำเรื่องหอมอรัง

ด้ง่ามาล้าย ภาพน่ายเครงสถา ที่อุปล่างจากแต่ล จำนวน หนึ่ง แล่น<br>- หามกับวังการ - คิ้วอย่าง<br>- หามกับวังการ - คิ้วอย่าง<br>- หามกับวังการ มีคุณหน้า จำนวน 2013 เป็นสาราชนต์เป็นสาราชนต์ นั้น<br>- หามกับวังการ มีคุณหน้า จำนวน 2013 เป

อนโมราษฐกินการอายุนภาพที่ 4 [us. 0-3840-4900] larseys 0-3800-4997

รายการคัดบัญชีวัตถุดินและวัตถุจำเป็น (จากต่วนสูญเสียที่มีบุคค่าเขียหามิชย์) ตัวอย่าง อัครส่งสร้อมครั้ง 1234/2563 แต่อิสโ 9 กันยายน 2563 visin ขนิดของส่วนสูญเสียตามสภาพวัตถุสิบ wu'se d'aneu **Bernere** 062 55. 000007 PELAG 000009 ตัวอย่างเอกสาร000010 000022 000056 000065 000066 000067

> หมายแหร่ บริษัท จะต้องแบบใบเสร็จการจำระเกรีอากรเกษ (ต้นเรเริง) เท่านั้น จึงจะสามารถตัดข้องรับที่ สำหรับอำหน้าสังเลสนามอกสารสองอย่องคือวสานั้น

### ปรับยอดส่วนสูญเสีย (นอกสูตร) กรณีส่งออกไปต่างประเทศ

การจัดเตรียมเอกสารปรับยอด

- 1. จดหมายบริษัทขอยื่นเอกสารฐานข้อมูลเลือกปรับยอดส่วนสูญเสีย
- 2. หนังสืออนุมัติให้ตัดบัญชีส่วนสูญเสีย (นอกสูตร) กรณีส่งออกไปต่างประเทศ (ฉบับจริง)
- 3. หนังสืออนุมัติให้ส่งส่วนสูญเสีย (นอกสูตร) ออกไปต่างประเทศ
- 4. ใบขนขาออก
- 5. Invoice และ Packing List

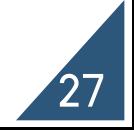

## การคีย์ไฟล์ปรับยอดส่วนสูญเสีย (นอกสูตร) กรณีส่งออกไปต่างประเทศ

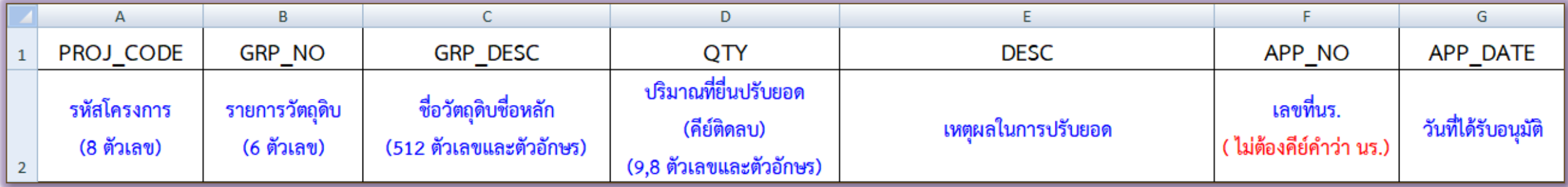

#### ตัวอย่างการคีย์ไฟล์ BIRTADJ

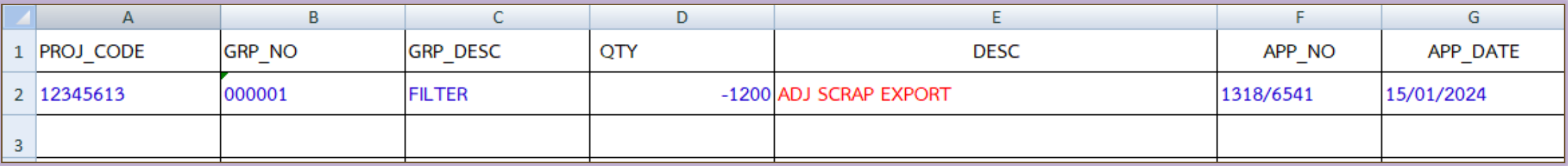

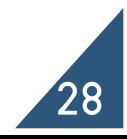

#### ตัวอย่างหนังสืออนุมัติกรณีส่งส่วนสูญเสียออกไปต่างประเทศ

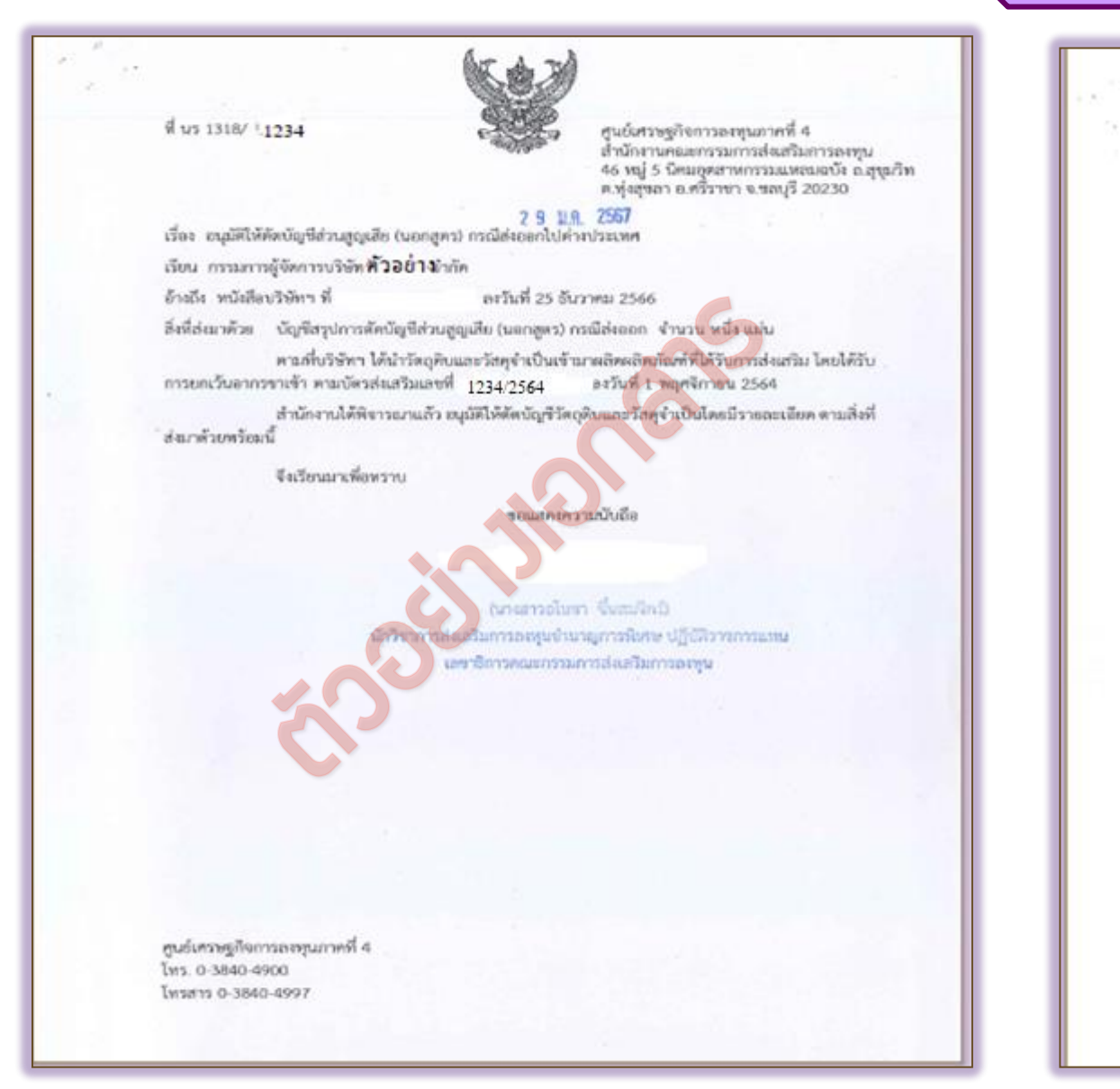

บัญชีสรุปการศัพบัญชีส่วนสูญเสีย (นยกสูตร) ยารต์ได้ออกกับได้เข้าสนระบบคร ขอบวิษัท พิวอย่างใกล้ ได้รับการส่งเสริมสามบัตรส่งเสริม เอชที่ 1234/2564 ลงวันที่ 1 พฤศจิกายน 2564

อ้างอีงหนังสืออนุมัติให้ส่งส่วนสูญเสือ (นอกสูตร) ไปต่างประเทศ ที่นร 1318/5678ลงวันที่ 20 พฤศจิกายน 2566

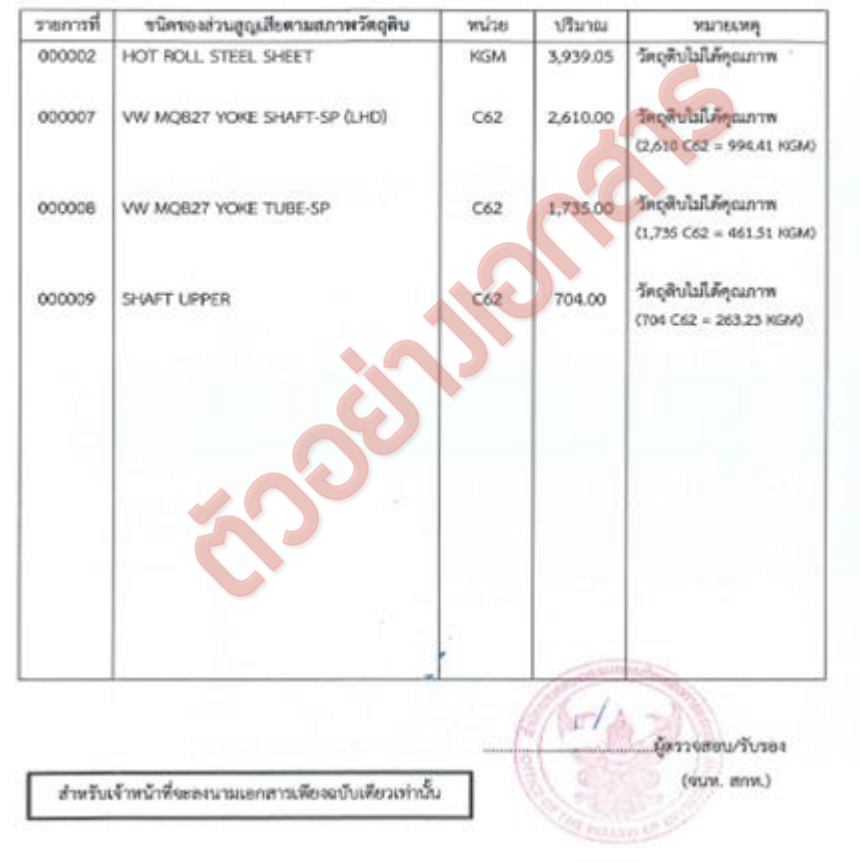

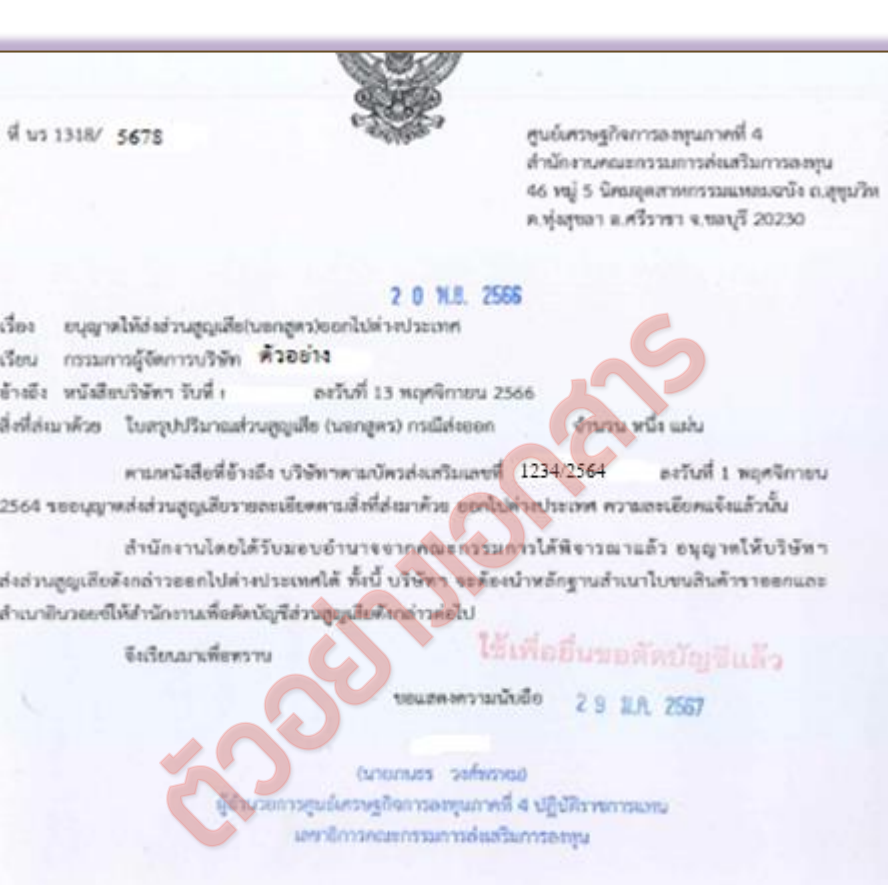

ศูนย์เศรษฐกิจการละทุนภาคที่ 4 Iwx. 0-3840-4900 Iwarn 0-3840-4997 F. IN FM 21-04

 $(n)$ stialaben)

บริษัท คิวอย่าง

ละวันที่ 1 พฤศจิกายน 2564 บัตรส่งเสริมเลขที่ 1234/2564

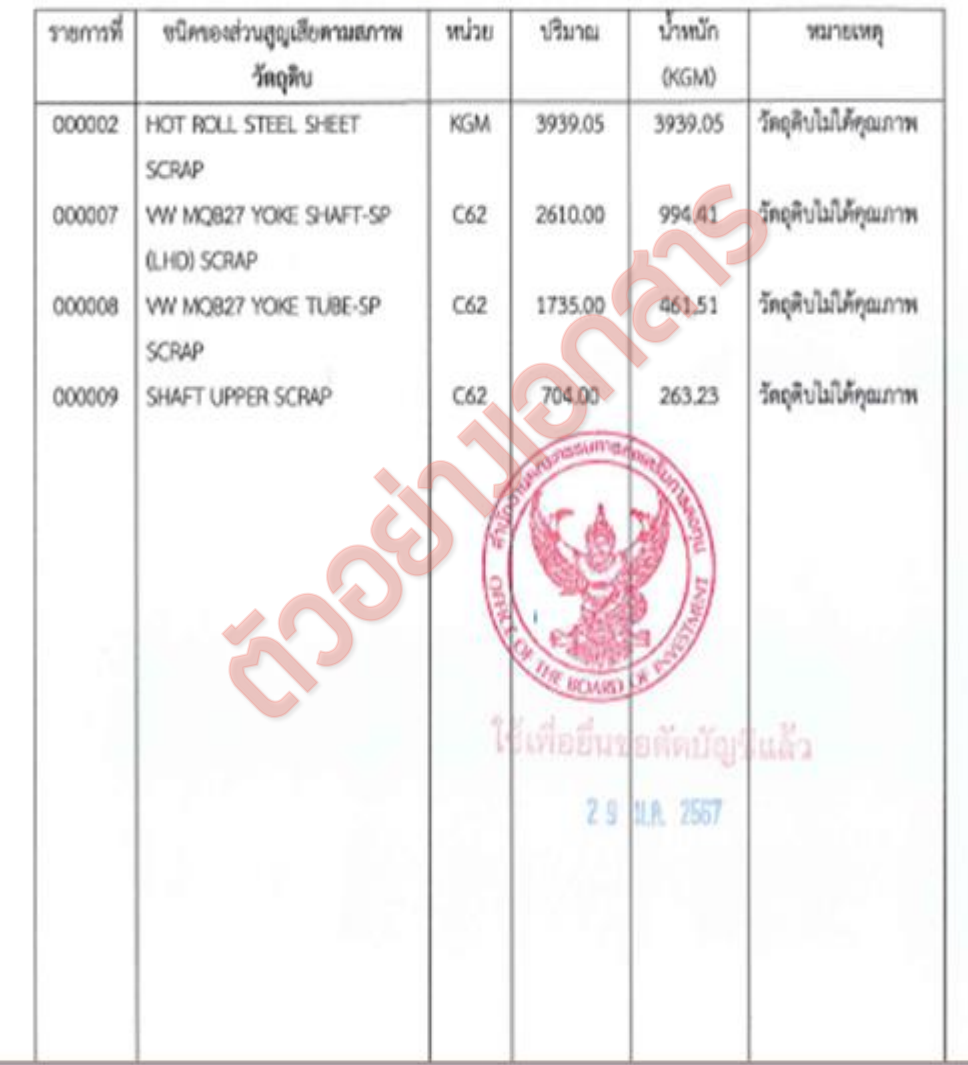

### ส่วนสูญเสียจากการบริจาค

- ้ ยื่นแบบคำร้องขอบริจาคต่อ BOI
- 2. จะต้องบริจาคให้ส่วนราชการ องค์การของรัฐบาล หรือองค์การสาธารณกุศล ที่ BOI เห็นชอบ
- 3. ต้องเป็นส่วนสูญเสียที่สามารถใช้ประโยชน์ได้ตามลักษณะกิจกรรมของผู้รับบริจาค
- 4. การบริจาคต้องอยู่ภายใต้การควบคุมของ BOI หรือบริษัท Inspector ที่ได้รับมอบหมาย
- 5. ผู้รับบริจาคต้องออกหนังสือการรับบริจาคไว้เป็นหลักฐาน โดยระบุส่วนสูญเสียที่รับบริจาคให้ ชัดเจน
- 6. จัดส่งหลักฐานต่างๆ ให้กับ BOI เพื่อขอตัดบัญชี

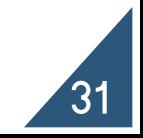

#### ปรับยอดส่วนสูญเสียจากการบริจาค

การจัดเตรียมเอกสารปรับยอด

- 1. จดหมายบริษัทขอยื่นเอกสารฐานข้อมูลเลือกปรับยอดส่วนสูญเสีย
- 2. หนังสืออนุมัติให้ตัดบัญชีส่วนสูญเสียจากการบริจาค (ฉบับจริง)

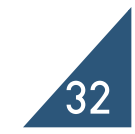

## การคีย์ไฟล์ปรับยอดส่วนสูญเสียจากการบริจาค

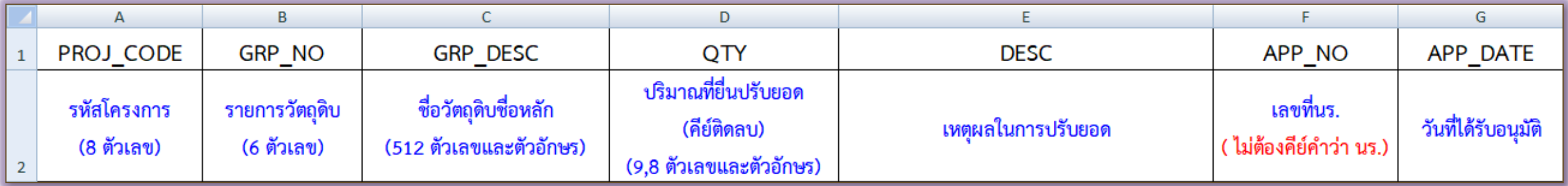

#### ตัวอย่างการคีย์ไฟล์ BIRTADJ

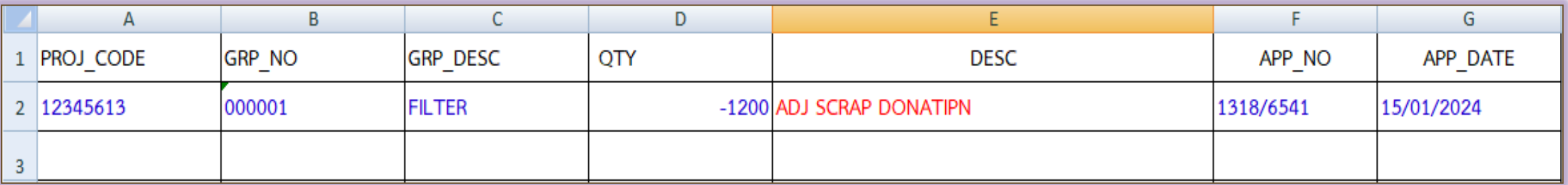

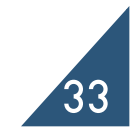

#### ตัวอย่างหนังสืออนุมัติ กรณีบริจาค

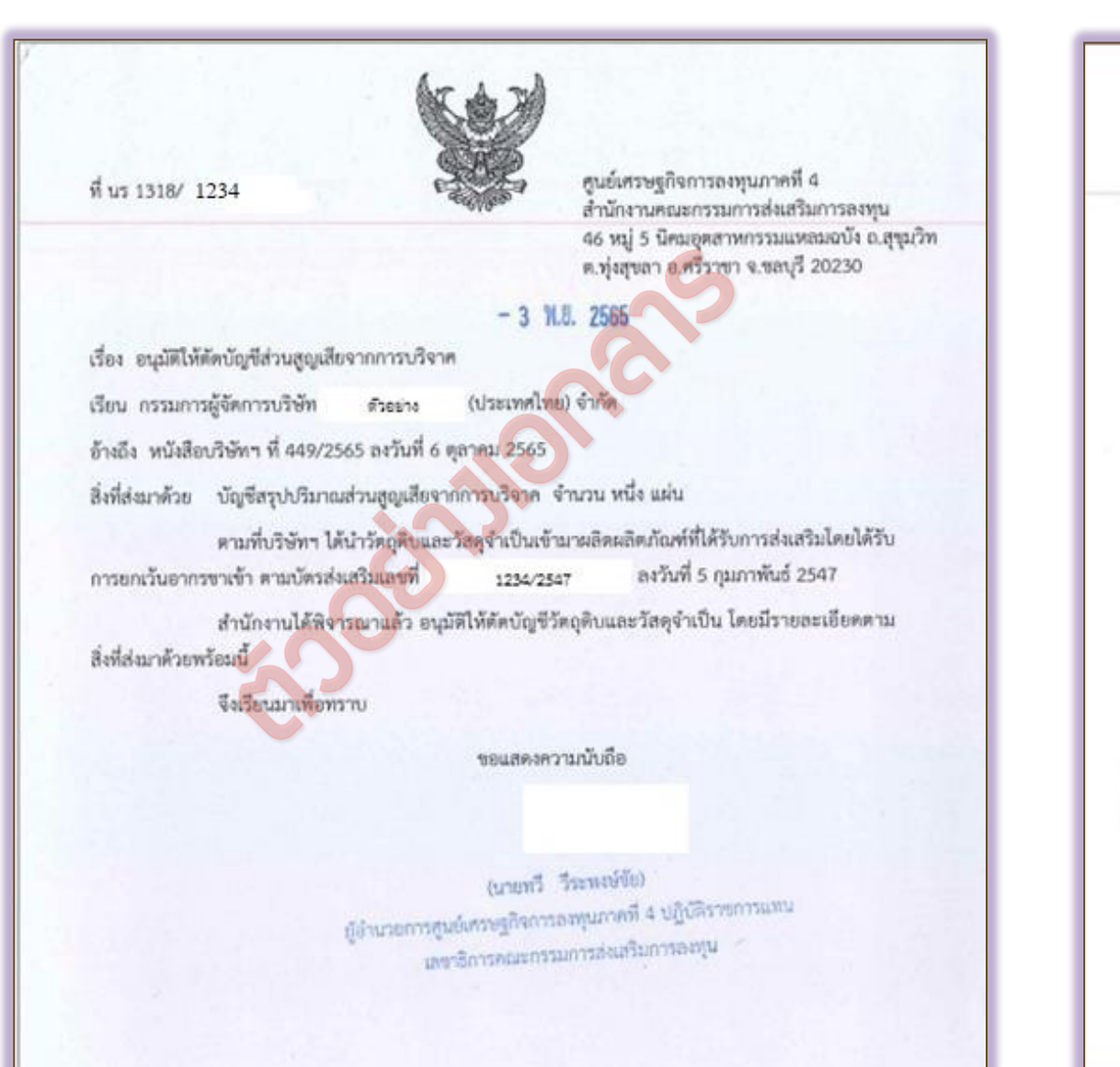

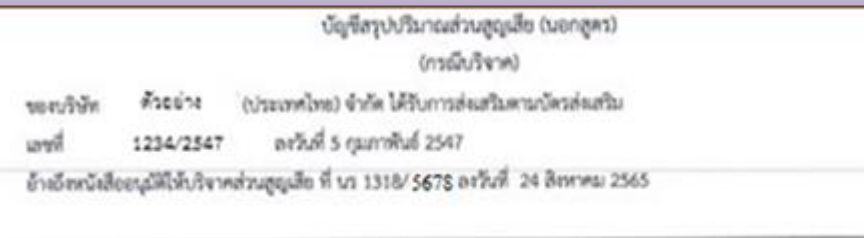

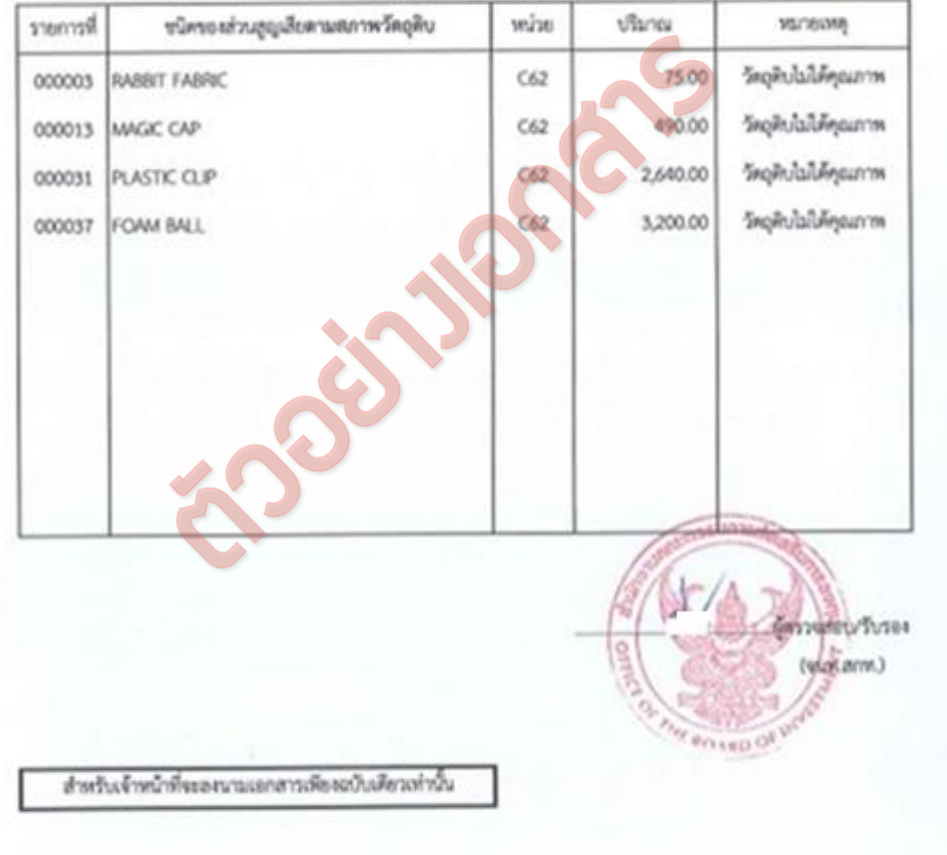

#### ปรับยอดส่วนสูญเสีย

- ข้อควรระวับ 2. สามารถปรับยอดได้เพียงครั้งเดียวเท่านั้น**ไม่สามารถนำมาปรับยอดช้ำได้** 
	- 2. หลังจากได้รับอนุมัติให้ส่งส่วนสูญเสียไปต่างประเทศ และทำการส่งออกเรียบร้อยแล้ว **จะต้องขออนุมัติตัด** บัญชีส่วนสูญเสียกรณีส่งออกไปต่างประเทศอีกครั้งนึง
	- 3. <u>ปริมาณที่ขอปรับยอดต้องไม่เกินจากที่ได้รับอนุมัติและไม่เกินจากปริมาณที่ส่งออก</u>จริงตามใบขน (กรณีส่ง ส่วนสูญเสียไปต่างประเทศ)
	- 4. ปริมาณคงเหลือ (Balance) ต้องไม่น้อยกว่าปริมาณที่ขอปรับยอด
	- 5. ต้องระบุเลขที่อนุมัติ/วันที่อนุมัติและ ช่องสิทธิประโยชน์ ลงในใบขนทุกครั้ง (กรณีส่งส่วนสูญเสียไป ้ต่างประเทศ) และระบุเลขที่หนังสือให้เรียกเก็บอากร (กรณีชำระภาษี)
	- 6. ใบขน Status ต้องเป็น 04 หรือ 0409 เท่านั้น และต้องมีวันที่ Release/Load (กรณีส่งส่วนสูญเสียไป ต่างประเทศ)

35

7. รายการวัตถุดิบในใบขน 1 รายการไม่ควรมีหลายเลขที่อนุมัติ (กรณีส่งส่วนสูญเสียไปต่างประเทศ)

### ปรับยอดชำระภาษีอากรวัตกุดิบ

้วัตกุดิบและวัสดุจำเป็นที่นำเข้าโดยใช้สิทธิ์ยกเว้นภาษีอากรตามมาตรา 36 มีภาระต้องชำระภาษีอากร ใน 4 กรณี ดังนี้

- ้ นำไปพลิตเป็นสินค้าและจำหน่ายในประเทศ
- 2. นำไปจำหน่าย หรือพลิตจำหน่ายในประเทศ
- 3. จำหน่ายในสภาพเศษซากวัตถุดิบที่มีมูลค่าเชิงพาณิชย์
- 4. วัตถุดิบที่ยังคงเหลืออยู่ในบัญชี หลังจากสิทธิประโยชน์มาตรา 36 สิ้นสุดลงแล้ว

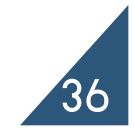

#### <u>ปรับยอดชำระภาษีอากรวัตถุดิบ</u>

การจัดเตรียมเอกสารปรับยอด

- 1. จดหมายบริษัทขอยื่นเอกสารฐานข้อมูลเลือกปรับชำระภาษีอากร
- 2. หนังสือให้ชำระอากรขาเข้าสำหรับวัตถุดิบและวัสดุจำเป็น (ฉบับจริง)
- 3. หนังสือขอให้เรียกเก็บอากรขาเข้าสำหรับวัตถุดิบและวัสดุจำเป็น
- 4. ใบเสร็จ (ฉบับจริง)
- 5. ใบขนขาเข้าที่แสดงรายการชำระอากร
- 6. ใบประเมินอากร

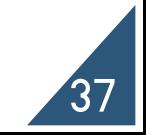

## การคีย์ไฟล์ปรับยอดชำระภาษีอากรวัตถุดิบ

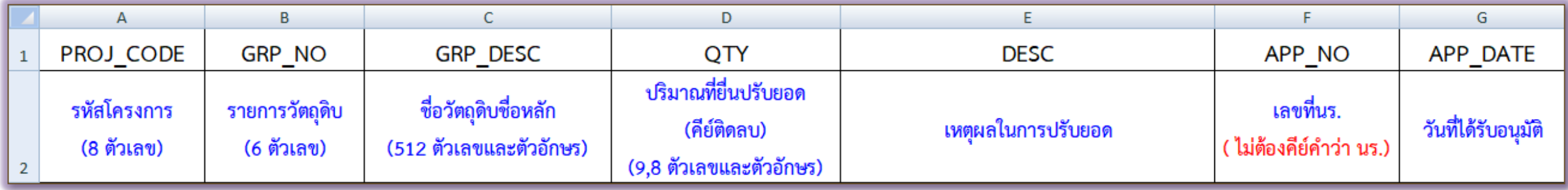

#### ตัวอย่างการคีย์ไฟล์ BIRTADJ

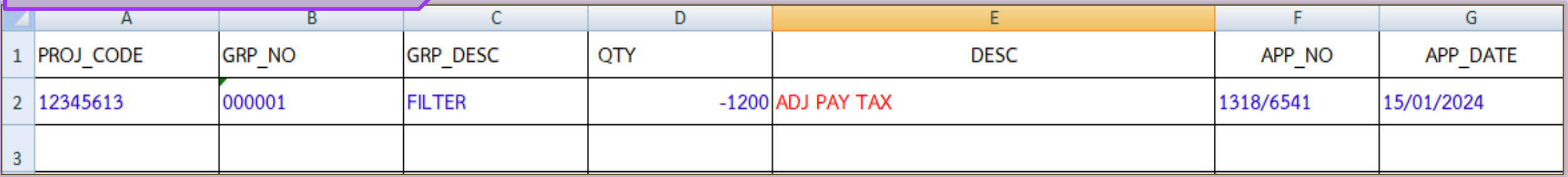

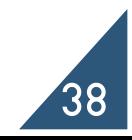

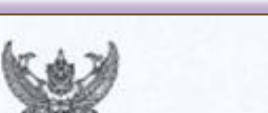

ฟี่นร 1318/ 1234

4 กิจรานทรงราชที่จุดรานอินท สำนักงานคอมกรรมการส่งเสริมการตกทุน 46 val 5 นิคมอุตสาหกรรมมหลมฉบัง อ.สุขุมวิท ค.ฟุงสุขอา อ.ศรีราชา จ.ชอบุรี 20230

 $\begin{array}{rcl} \Xi & \Xi & \text{no.} & \Xi\omega \end{array}$ <br>  $\begin{array}{rcl} \Xi & \text{non.} & \text{non.}$ 

wheater

current Transmitter gancontration a herogeneration and a community www.community.com

ศูนย์เศรษฐกิจการลงทุนภาคที่ 4 โทร. 0-3840-4900 Imagrs 0-3840-4997

F IN RM 44-03

#### ตัวอย่างหนังสืออนุมัติกรณีชำระภาษีอากร

บัญชีรายการวัตถุดิบและวัสดุจำเป็นพื้นได้ผลิตเพื่อส่งออก ด้วอย่าง ประเทศไทย จำกัด tenivn ตามบัตรต่งแสริมแลขที่ 1234/2553 ลงวันที่ 22 อันวาคม 2553

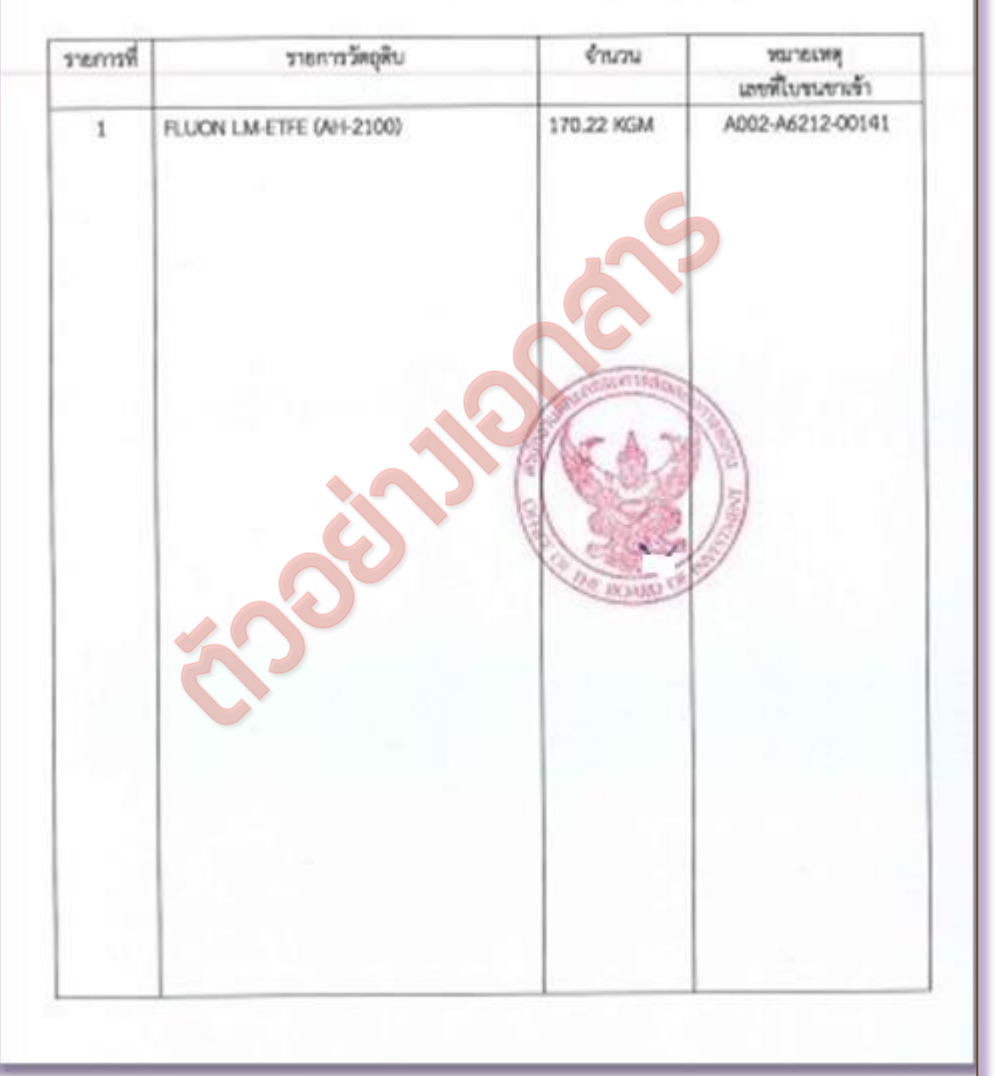

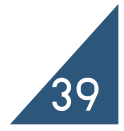

ฟี่ นา 1318/พ./ 5678

ขนย์เหรษฐอีกการคอบุนภาพที่ 4 สำนักงานคอมกรรมการส่งเสริมการลงคุน nthepys olivenements and a sign as ด.พุ่งสุขอา แคริราชา จ.ชลบุรี 20230

#### $-2$  N.U. 2565

เรื่อง ขอให้เรือกเก็บอากรชาเข้าสำหรับวัตถุดิบและวัตยุจำเป็น weburout

ตัวอย่าง (บรมเทศเทย จากค<br>แห่งที่ 1234/2553 ลงวันที่ 22 ธันวาคม 2553<br>ประการวัตถุดินและวัตถุจำเนินที่ได้เรียกเกียรจากรายว่า จำกัด ผู้ได้รับการส่ง<br>แห่ง บริษัท - ด้วยน่าง (ประเทศไทย จำกัด ผู้ได้รับการส่ง<br>ด้านการปลือเการะหุนที

(unus) Transville) ผู้อำนวยการคูบอังการดูกิสการลงคุมภาคที่ 4 ปฏิบัติราชการแทน นพาธิการคณะกรรมการสอนทันภารลงชุม

ศนธ์เศรษฐกิจการองทุนภาคที่ 4 Tws. 0-3840-4900 Tersens 0-3840-4997 F IN FM 43-03

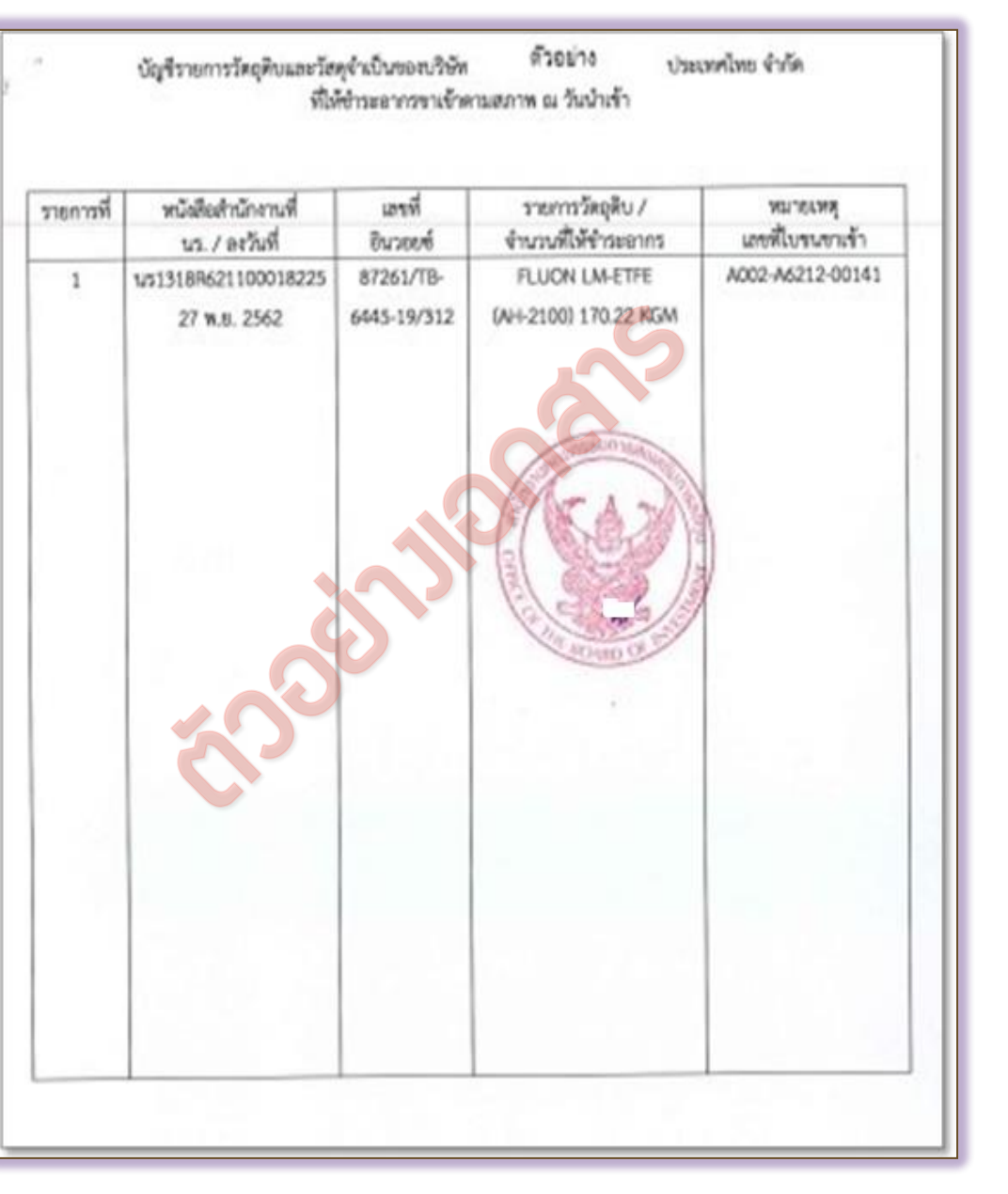

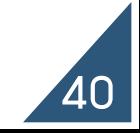

#### <u>ปรับยอดชำระภาษีอากรวัตถุดิบ</u>

- 1. หากปริมาณคงเหลือวัตถุดิบมีทศนิยม ในขั้นตอน**การยื่นขอชำระอากรกับ B0I ควรระบ**ุ ทศนิยมให้ครบถ้วน
	- ่ 2. ไม่สามารถปรับยอดเกินจากปริมาณตามหน้าหนังสือให้ชำระอากรได้

<u>ข้อควรระวัว</u>

- 3. ชื่อวัตกุดิบในหนังสือให้ชำระอากรจะต้องตรงกับชื่อวัตถุดิบที่ยื่นขอไว้ในบัญชีรายการ ้วัตกุดิบและวัสดุจำเป็น
- ี 4. สามารถปรับยอดได้เพียงครั้งเดียวเท่านั้น**ไม่สามารถนำมาปรับยอดซ้ำได้**
- 5. ปริมาณคงเหลือ (Balance) ต้องไม่น้อยกว่าปริมาณที่ขอปรับยอด
- ห้องยื่นขอชำระอากรกับ BOI ก่อน ที่จะดำเนินการชำระอากรกับกรมศุลกากร

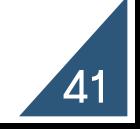

## โอน - รับโอนวัตถุดิบ

ึกรณีที่มีความจำเป็น ผู้ได้รับส่มสริมสามารถโอนวัตถุดิบและวัสดุจำเป็นที่นำเข้ามาโดยใช้สิทธิ์ยกเว้นอากรขา เข้าตามมาตรา 36(1) ให้แก่ผู้ได้รับส่งเสริมรายอื่น โดยมีแนวทาง ดังนี้

- ผู้โอนและผู้รับโอน ต้องเป็นผู้ได้รับการส่งเสริมการลงทุน และได้รับสิทธิและประโยชน์ ตามมาตรา 36 (1)
- ผู้โอนและผู้รับโอน ต้องอยู่ระหว่างระยะเวลาการใช้สิทธิและประโยชน์ตามมาตรา 36 (1)
- กรณีที่ระยะเวลานำเข้าของพู้โอนสิ้นสุดลงแล้ว สามารถขอโอนวัตถุดิบที่นำเข้าในช่วงเวลาที่ ้ ได้รับสิทธิ์ แต่จะต้องดำเนินการโอนให้เสร็จสิ้น
- วัตกุดิบที่ขอโอนและรับโอน ต้องเป็นวัตกุดิบชนิดเดียวกัน<u>ภายใน 6 เดือน นับจากสิ้นสุดระยะเวลานำเข้า</u> ู และต้องเป็นวัตถุดิบชนิดที่พู้รับโอนมีสิทธิ์นำเข้าจากต่างประเทศตามที่ได้รับอนุมัติในบัญชีรายการ ้วัตถุดิบโดยมีปริมาณไม่เกินที่พู้รับโอนจะสามารถนำเข้าจากต่างประเทศตามสิทธิ์มาตรา36 (1) ได้

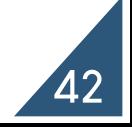

## ปรับยอดโอน - รับโอนวัตถุดิบ

การจัดเตรียมเอกสารปรับยอด

- 1. จดหมายบริษัทขอยื่นเอกสารฐานข้อมูลเลือกปรับยอดโอนวัตถุดิบ (สำหรับพู้โอน)
- ่ 2. จดหมายบริษัทขอยื่นเอกสารฐานข้อมูลเลือกปรับยอดโอนวัตถุดิบ (สำหรับพู้รับโอน)
- 3. หนังสืออนุญาตให้โอนวัตถุดิบที่นำเข้า ตามมาตรา 36(1) ให้แก่ผู้ได้รับการลงทุนนำไปพลิตส่งออก (ฉบับจริง)
	- \*\* กรณีที่พู้โอนและพู้รับโอนอยู่สาขาเดียวกันจะต้องนำเอกสารมายื่นปรับยอดพร้อมกันทั้ง 2 ฟ่าย \*\* กรณีโอนและรับโอนวัตถุดิบใช้บริการต่างสาขาให้พู้โอนดำเนินการและแจ้งต่อพนักงานให้บริการเพื่อที่
		- จะได้จัดส่งข้อมูล

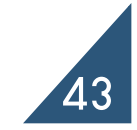

## การคีย์ไฟล์ปรับยอด โอน - รับโอน วัตถุดิบ

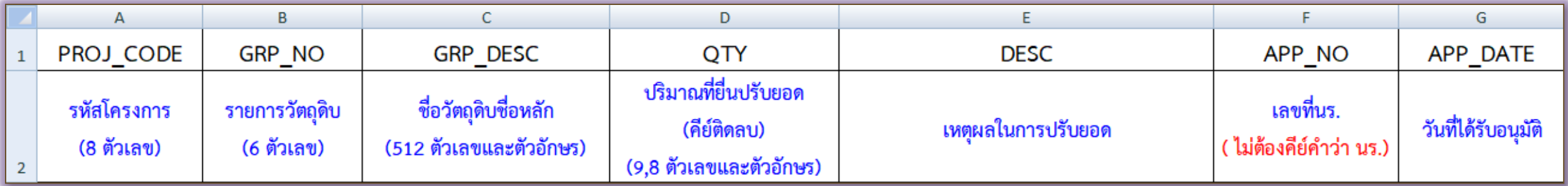

#### ตัวอย่างการคีย์ไฟล์ BIRTADJ ผู้โอน

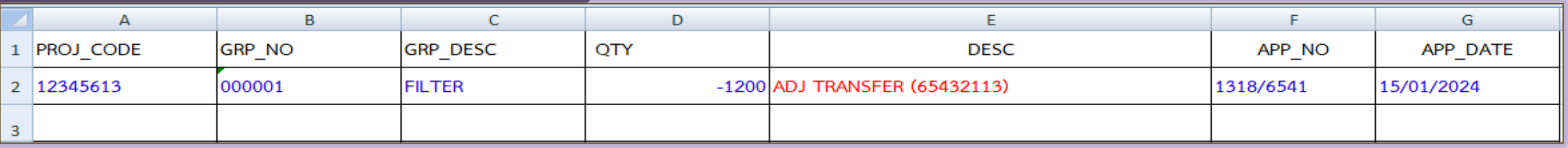

#### ตัวอย่างการคีย์ไฟล์ BIRTADJ ผู้รับโอน

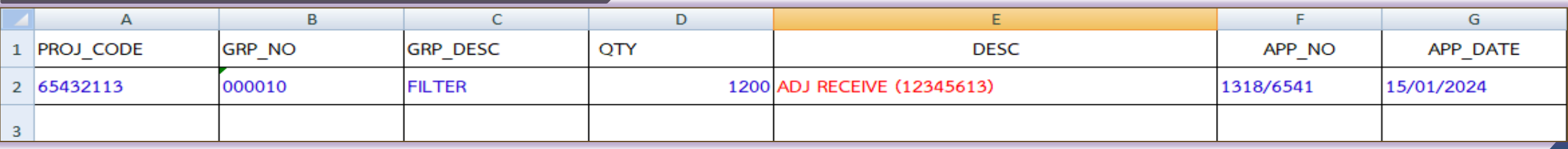

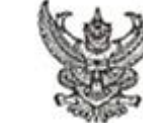

อ หิคกามทุกระการทิฐษาระทบอนซ ตำนักงานคณะครรมการส่งเสริมการลงทุน 46 หมู่ 5 นิคมอุคสาหกรรมแหลมฉบัง ถ.สุรุมวิท ค.ทุ่งสุขลา อ.ศรีราชา จ.ขลบุรี 20230

#### 9 N.W. 2567

เรื่อง อนุญาคให้โอนวัตถุดินที่นำเข้า คามมาครา 36(1) ให้แก่ผู้ได้รับการส่งเสริมการลงทุนนำไปผลิตส่งออก **d**aña

บริษัท .

นลือบริษัทที่ " ละวันที่ 30 มกราคม 2567<br>- นัดเบริษัทที่ " ละวันที่ 30 มกราคม 2567<br>- พามหนังสือที่อ้างถึง บริษัท - คิวอย่าง<br>- คามหนังสือที่อ้างถึง บริษัท - คิวอย่าง<br>- คามหนังสือที่อ้างถึง บริษัท - คิวอย่าง - คามนัดสวนสารที

(unanist raunanu) ศูนย์เศรษฐกิจการลงทุนภาคที่ 4 หุ้งในวยการศูนย์เศรษฐกิจการละทุนภาคที่ 4 ปฏิบัติราชภาวนทน เลขาอีการคณะกรรมการล่ะเสริมการถาทุน ไพร. 0-3840-4900 Insans 0-3840-4997

F IN RM 26-04

ที่นา 1318/ 1234

#### ตัวอย่างหนังสืออนุมัติ

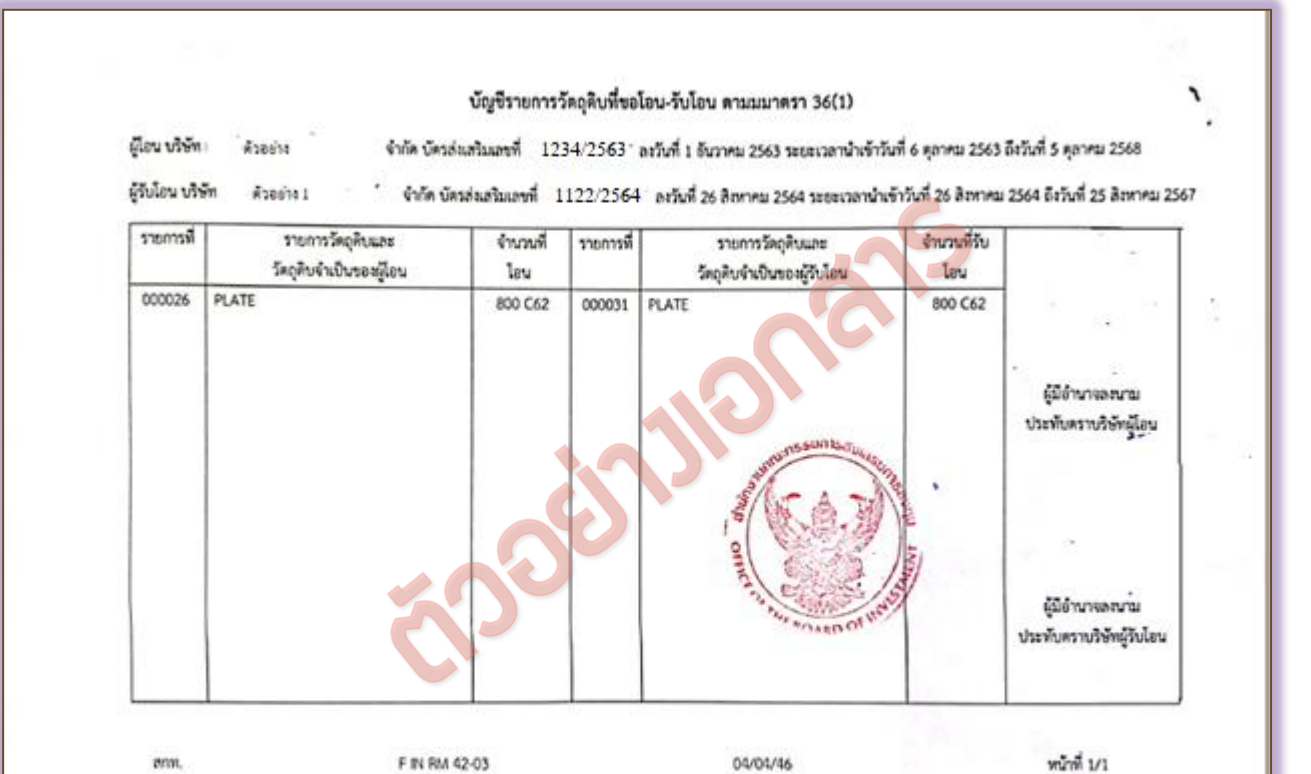

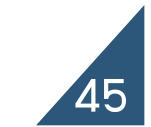

## ปรับยอดโอน - รับโอนวัตถุดิบ

#### ข้อควรระวัง

- 1. ผู้โอนจะต้องนำหนังสือแจ้งการอนุญาตให้โอนวัตถุดิบ และสำเนาบัญชีรายการวัตถุดิบที่ขอโอน-รับ โอน ตามมาตรา 36 (1) ที่ได้รับอนุมัติ ไป<mark>ดำเนินการปรับยอดวัตถุดิบของผู้โอนและผู้รับโอน ที่</mark> สมาคมสโมสรนักลงทุน ให้เสร็จในคราวเดียวกัน (กรณีใช้สิทธิ์สาขาเดียวกัน)
- 2. ปริมาณคงเหลือ (Balance) ของผู้โอนจะต้องไม่น้อยกว่ายอดที่จะโอน
- 3. จะต้องดำเนินการและยื่นเรื่องกับสมาคมฯ เ<mark>พื่อขอปรับยอดวัตถุดิบในสต๊อคให้เสร็จสิ้นภายใน</mark> <u>ระยะเวลาที่กำหนด ไม่เช่นนั้นจะดือว่าการอนุ</u>ญาตให้โอน-รับโอนวัตถุดิบนั้นถูกยกเลิกไป
- 4. ปริมาณที่ขอปรับยอดต้องตรงกับหนังสืออนุมัติ

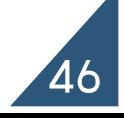

#### สาเหตุการยกเลิกการปรับยอด

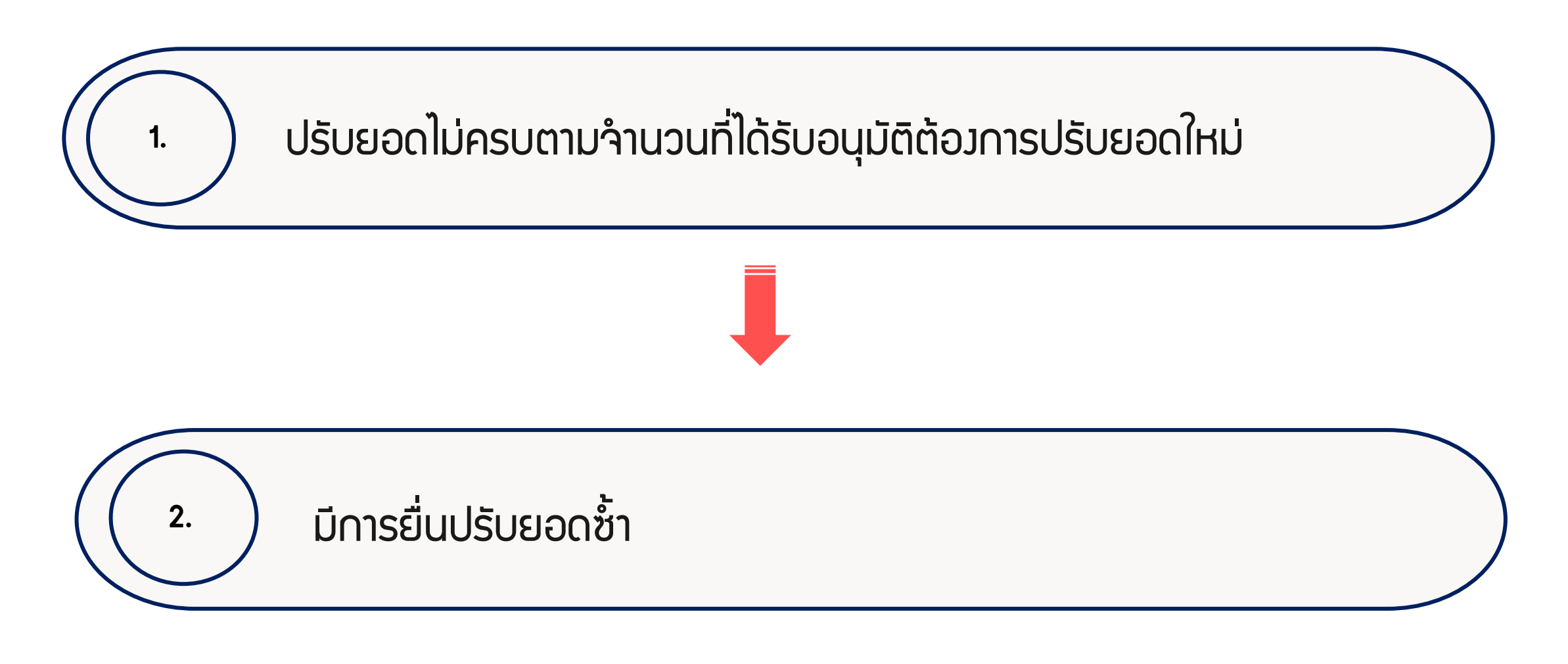

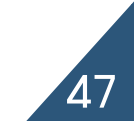

#### การยื่นเอกสารขอยกเลิกปรับยอดวัตถุดิบ

การจัดเตรียมเอกสารปรับยอด

- 1. จดหมายบริษัทขอยื่นเอกสารฐานข้อมูล
- 2. Report A และ เอกสารประกอบคำขอปรับยอดชุดที่เคยยื่นขอปรับยอดกับ IC

(ฉบับจริง)

3. File BIRTADJ ข้อควรระวัง

การยกเลิกปรับยอดในทุกกรณี มีค่าบริการชุดละ 100 บาท ค่ะ

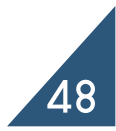

## การคีย์ไฟล์ยกเลิกปรับยอด

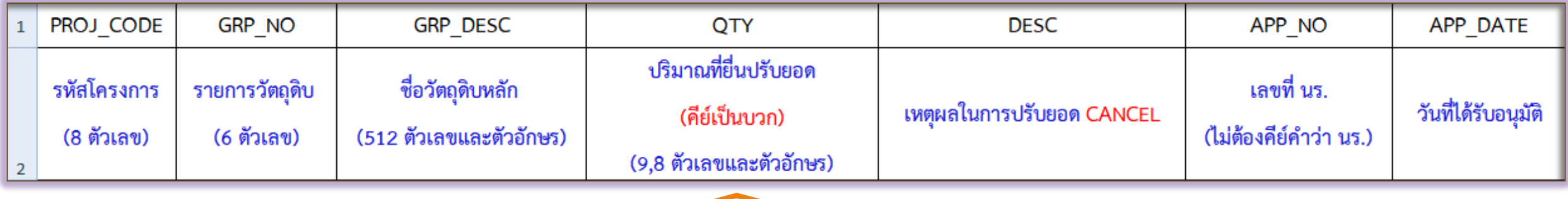

#### ยกเว้นในกรณียกเลิกรับโอนวัตถุดิบ ปริมาณ จะต้องคีย์ติดลบ

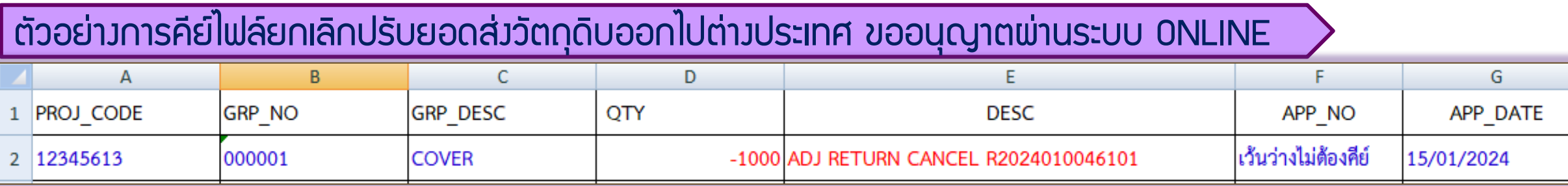

#### ตัวอย่างการคีย์ไฟล์ยกเลิกปรับยอดส่งวัตถุดิบออกไปต่างประเทศ ขออนุญาตเป็น PALER ตัวอย่างการคีย์ไฟล์ยกเลิกปรับยอดส่งวัตถุดิบออกไปต่างประเทศ ขออนุญาตเป็น PALER

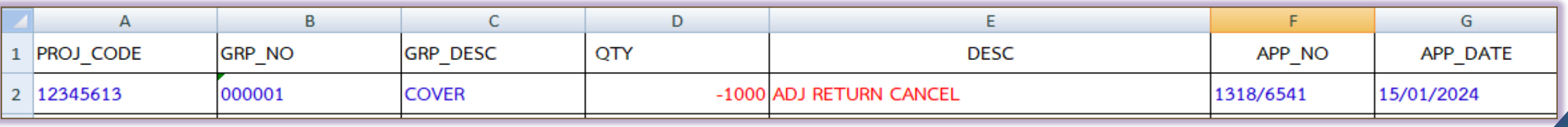

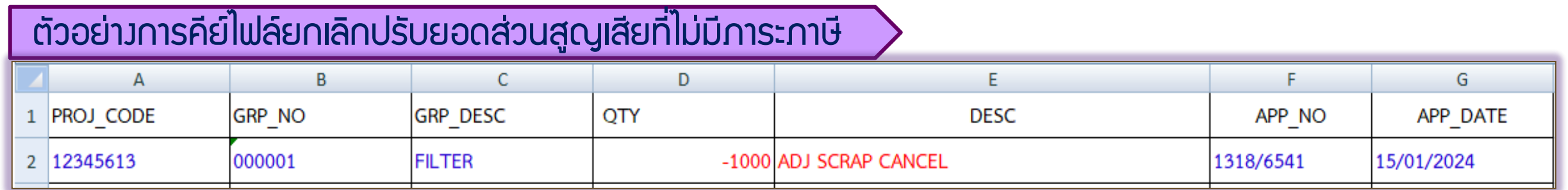

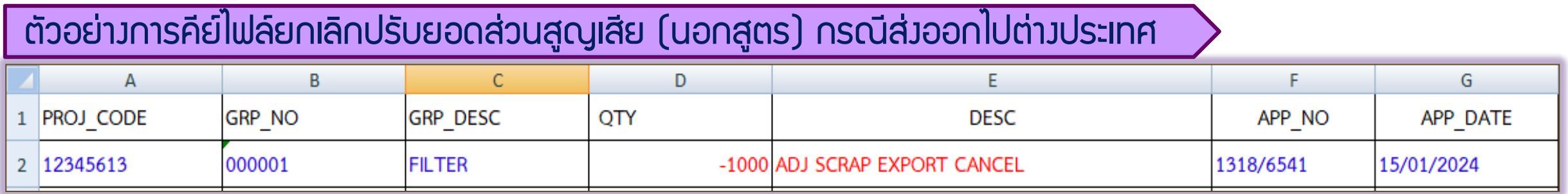

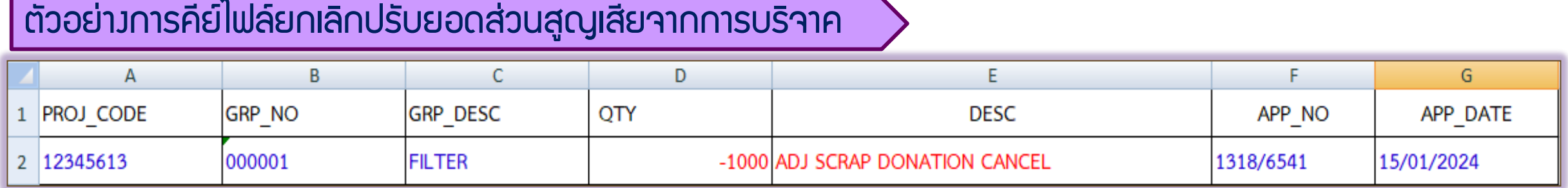

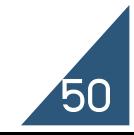

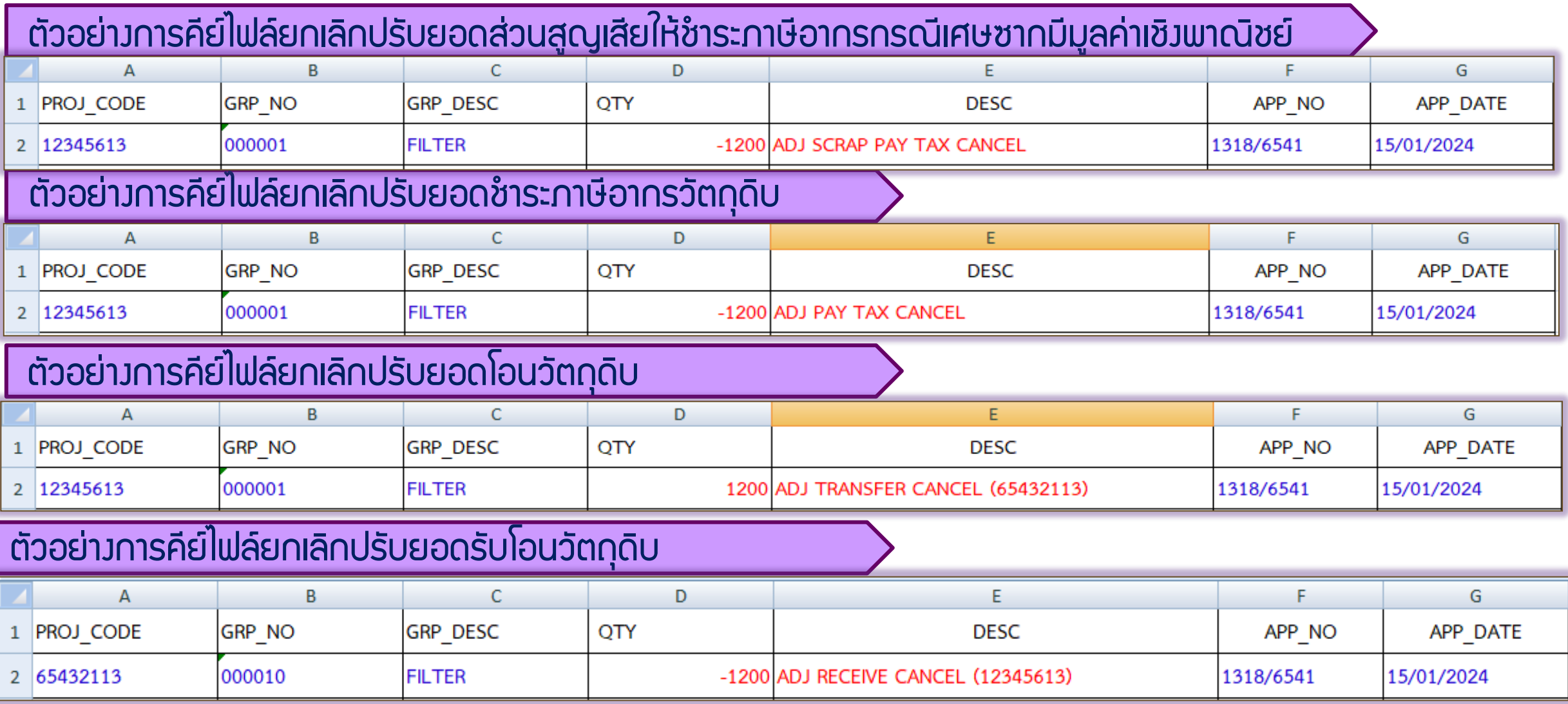

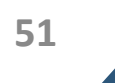

## ขั้นตอนการตรวจสอบข้อมูลการยื่นงานปรับยอดวัตถุดิบ

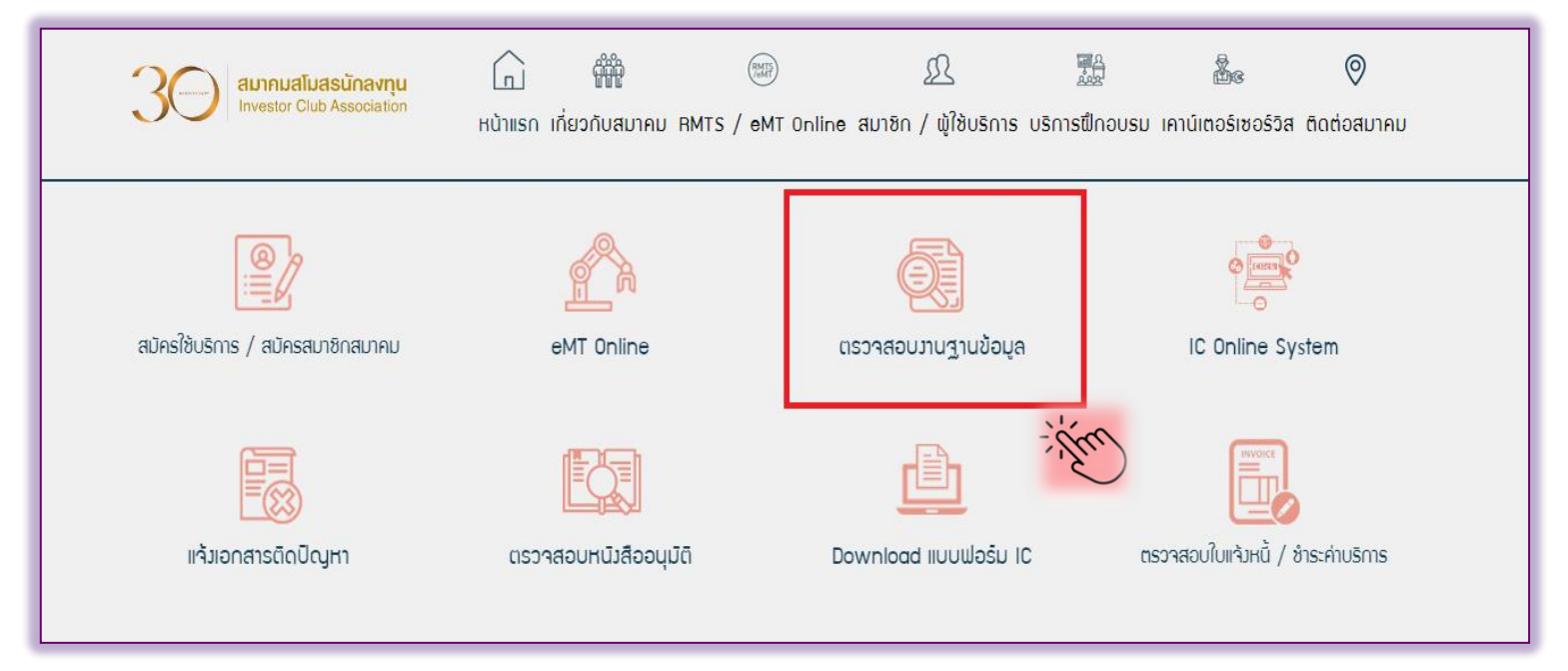

➢เข้าหน้าเว็บไซต์สมาคมwww.ic.or.th

➢เลือกเมนูตรวจสอบงานฐานข้อมูล

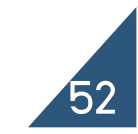

## ขั้นตอนการตรวจสอบข้อมูลการยื่นงานปรับยอดวัตถุดิบ

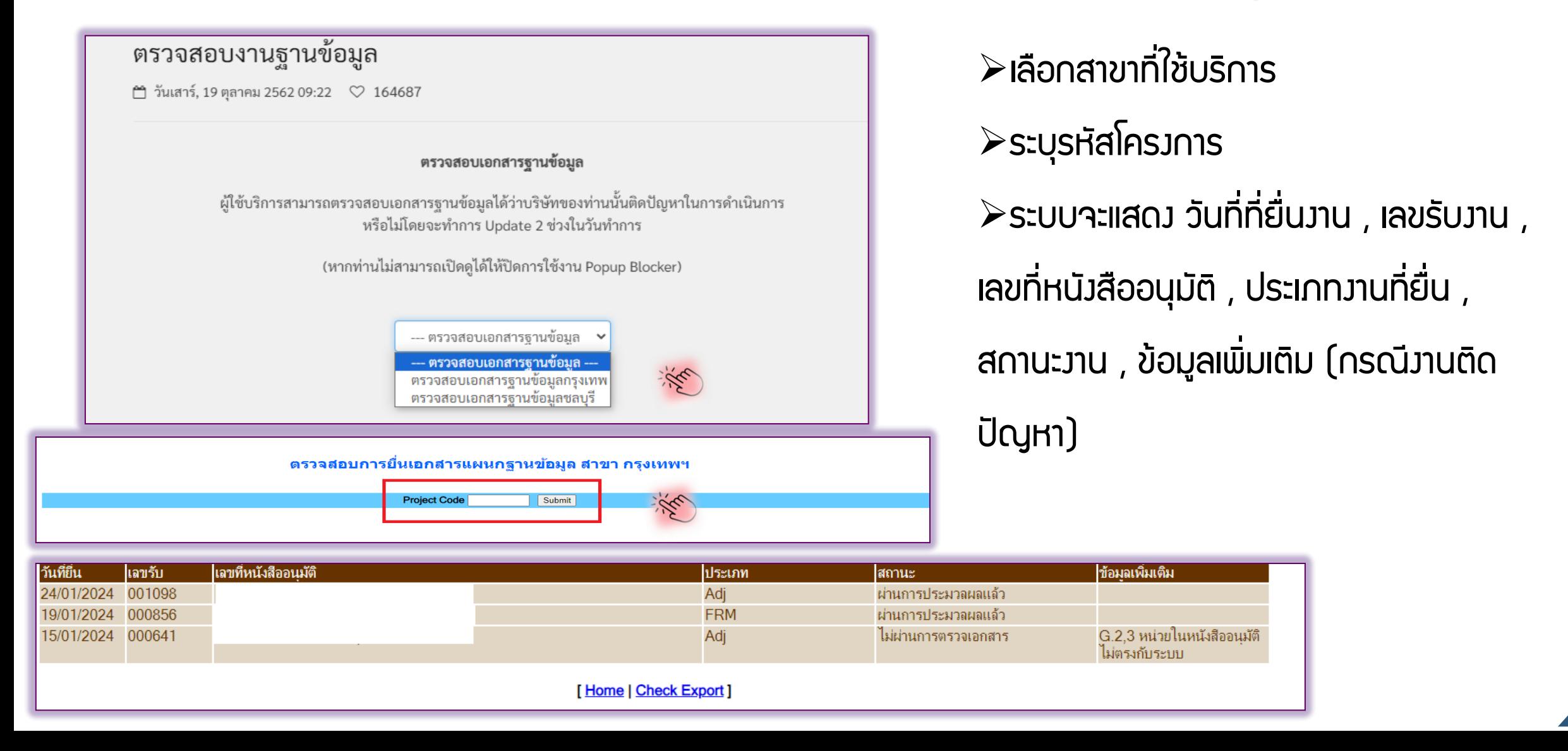

## ขั้นตอนปฎิบัติการยื่นข้อมูลปรับยอดกรณีต่าง ๆ กับทางสมาคม

- 1. นำส่วข้อมูลไฟล์ BIRTADJ พ่านช่องทางอีเมล
- $\triangleright$  สำนักงานกรุงเทพฯ นำส่งพ่านช่องทางอีเมล : ic-bkk@ic.or.th
- ➢ส านักงานสาขาชลบุรี อีเมล : ic-chonb@ic.or.th
- $\rightarrow$ สำนักงานสาขาเชียงใหม่ อีเมล : ic-chmai@ic.or.th
- $\triangleright$ สำนักงานสาขานครราชสีมา อีเมล : ic-korat@ic.or.th
- ➢ส านักงานสาขาขอนแก่น อีเมล : ic-khonkaen@ic.or.th
- $\triangleright$ สำนักงานสาขาสงขลา และสาขาสุราษฎร์ธานี อีเมล : ic-songk@ic.or.th

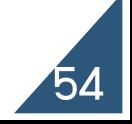

## ขั้นตอนปฎิบัติการยื่นข้อมูลปรับยอดกรณีต่าง ๆ กับทางสมาคม

2.นำส่งเอกสารประกอบการดำเนินงาน ซึ่งจำเป็นต้องเป็นหนังสืออนุมัติต้นฉบับ (ฉบับจริง) เท่านั้น (เนื่องจากงานปรับยอดดังกล่าว จำเป็นต้องใช้เอกสารต้นฉบับ (ฉบับจริง) ประกอบการดำเนินงาน) โดยนำส่งได้ 2 ช่องทาง ได้แก่

 $\triangleright$  นำส่งด้วยตนเองทางเคาน์เตอร์บริการงานวัตถุดิบ ณ สมาคมสโมสรนักลงทุน

 $\triangleright$  ส่งเอกสารทางไปรษณีย์

 $\triangleright$  นำส่วพ่านช่องทางอีเมล กรณีการขอปรับยอดส่งออกวัตถุดิบไปต่างประเทศ ที่ได้รับอนุมัติพ่าน ระบบงานฐานข้อมูลออนไลน์ (ไม่มีค่าใช้จ่าย)

\*\* สมาคมจะปรับยอดเมื่อได้รับเอกสารต้นฉบับแล้วเท่านั้น \*\*

#### การตรวจสอบยอดคงเหลือ (BALANCE)

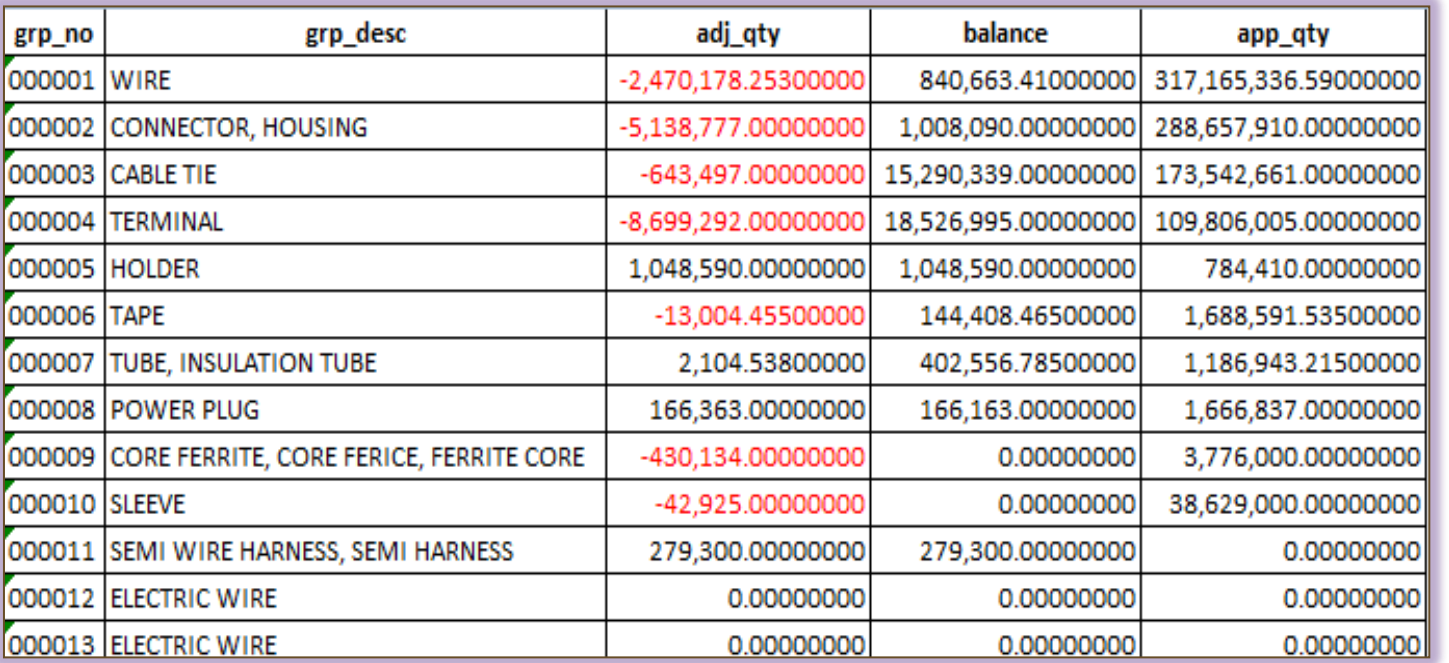

➢ช่อง ADJ \_QTY คือ ปรับยอดสะสม

 $\triangleright$ ช่อง BALANCE คือ ปริมาณคงเหลือ

 $>$ ช่อง APP\_QTY คือ ปริมาณที่สามารถนำเข้าได้

-หลังจากที่ทำการปรับยอดแล้ว ข้อมูลที่ถูกปรับยอดจะเข้ามาถูกสะสมในช่อง ADJ\_QTY-

-ยอด BALANCE จะถูกลดลง

-ยอด APP\_QTY จะถูกเพิ่มขึ้น

\*\* ยกเว้นกรณีปรับยอดรับโอนวัตถุดิบ\*\*

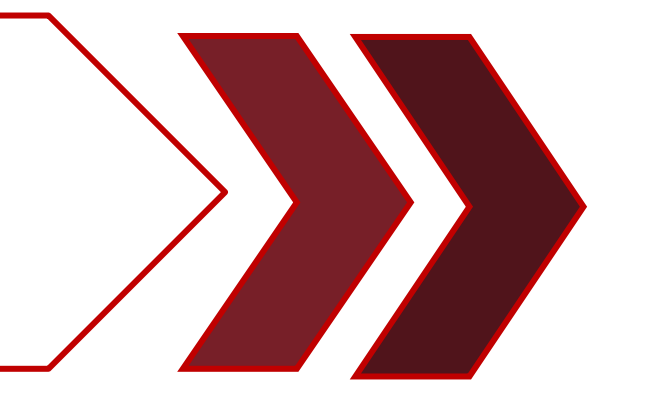

## ปัญหาที่พบบ่อยและวิธีการแก้ไข

1. ยื่นปรับยอดวัตกุดิบ มีการแจ้งข้อพิดพลาด รหัสวัตกุดิบ………ปรับยอดแล้วทำให้ยอด Balance มีค่าน้อยกว่า 0 ี สามารถทำการแก้ไขได้ 3 วิธี คือ

บรรทัดที ข้อผิดพลาด รหัสวัตถติบรายการที่ 000008 ปรับยอดแล้วทำให้ค่า Balance มีค่าน้อยกว่า 0 = 433.76306500

1. ตรวาสอบปริมาณ Balance ว่าเหลืออยู่เท่าไร สามารถยื่นปรับได้เท่ากับ<sup>ร</sup>ำนวน Balance ที่เหลืออยู่ 2. หากบริษัทไม่ต้องการปรับยอดรายการที่ติดลบก็ไม่ต้องคีย์มาใน File BIRTADJ แต่รายการนั้นจะไม่ ้ สามารถนำมาปรับยอดได้อีก

่ 3. บริษัทสามารถรอให้มีการนำเข้าจนมีปริมาณเพียงพอต่อการปรับยอด แล้วนำมาปรับยอดในภายหลังได้

## ปัญหาที่พบบ่อยและวิธีการแก้ไข

2. ยื่นปรับยอดวัตถุดิบ การแจ้งข้อผิดพลาด รหัสวัตถุดิบ ……… ชื่อวัตถุดิบไม่ตรงกับ Master List

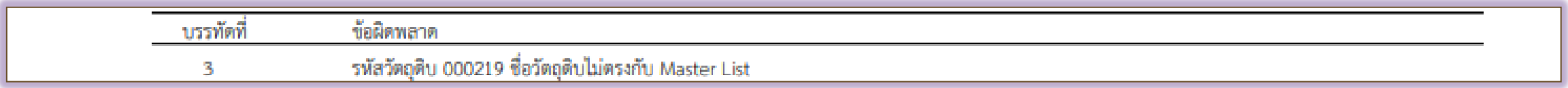

- ตรวจสอบชื่อวัตถุดิบทั้งหนังสืออนุมัติ และไฟล์ BIRTADJ ว่าชื่อวัตถุดิบที่ระบุมาตรงกับข้อมูลฐานข้อมูลหรือไม่
- ท าการแก้ไขแล้วยื่นปรับยอดใหม่

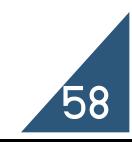

## ปัญหาที่พบบ่อยและวิธีการแก้ไข

3. ยื่นตัดบัญชีผ่านระบบ Paperless แล้ว ระบบแจ้งพบข้อผิดพลาด "รหัสวัตถุดิบ ...... รวมปริมาณที่ตัดบัญชีและ ขออนุญาตส่งออกแล้วทำให้ยอดคงเหลือ (Balance) ติดลบ"

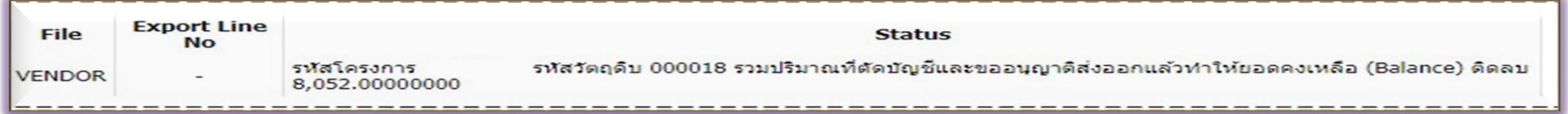

ให้ตรวจสอบว่ามีขอส่งออกวัตถุดิบไปต่างประเทศไว้แล้วยังไม่ได้นำมาปรับยอดกับทาง IC หรือไม่

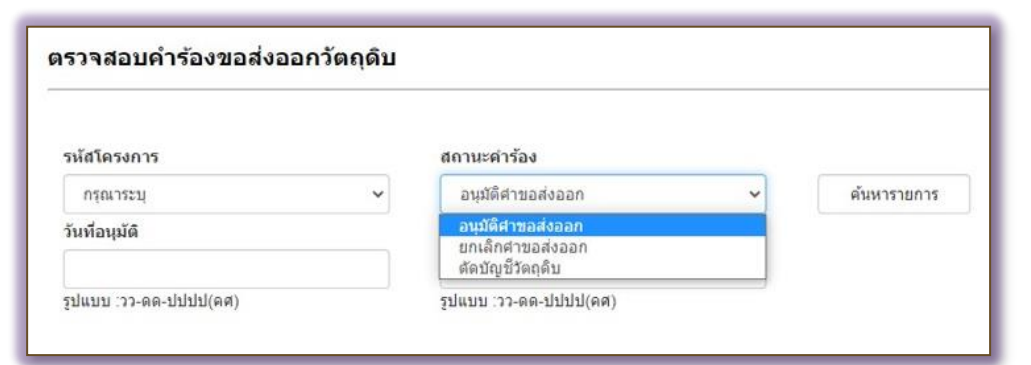

- หากยังไม่ได้ทำการปรับยอดกับ IC ให้ดำเนินการยื่นปรับยอดให้เรียบร้อย
- หากทำการปรับยอดเรียบร้อยแล้วให้ติดต่อ IC เพื่อตรวาสอบข้อมูลอีกครั้ว

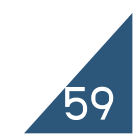

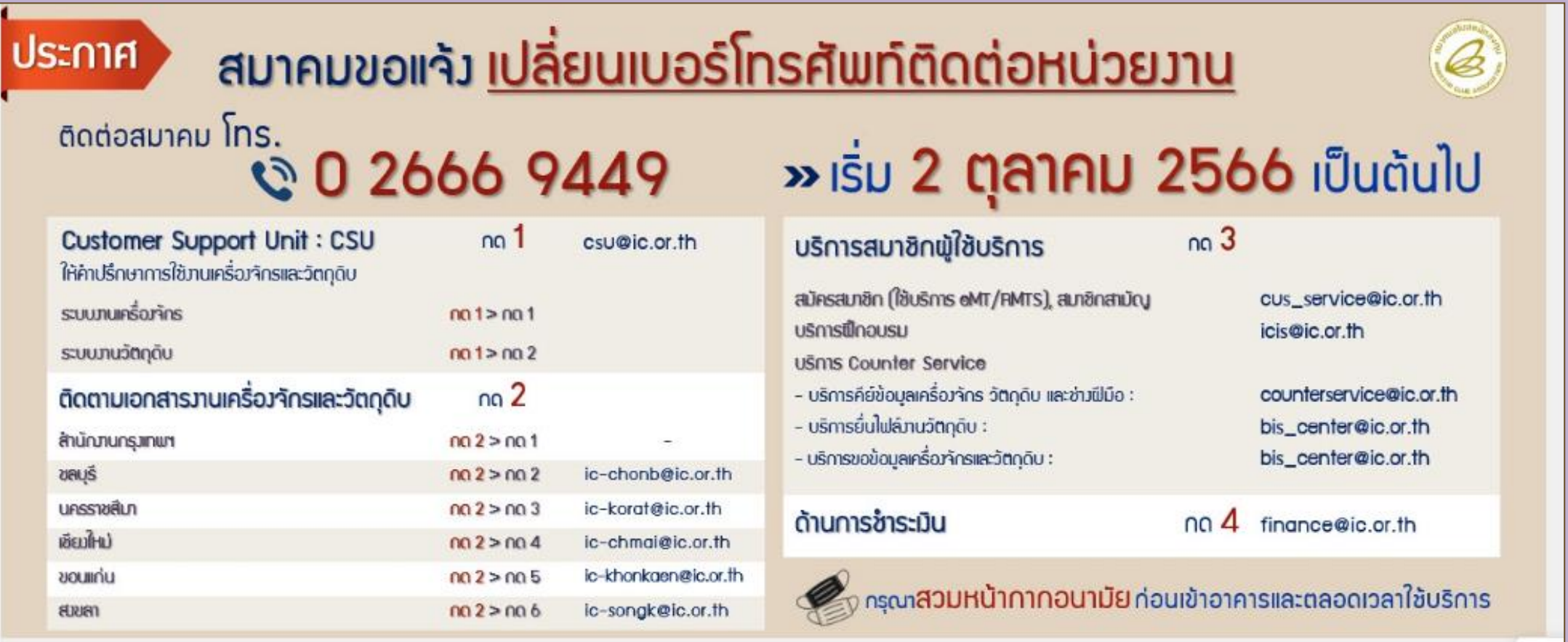

## สมาคมสโมสรนักลงทุน

# ขอขอบคุณค่ะ